# sgi

SGI® Management Center for **InfiniteStorage™ Administrator Guide** 

007–5652–006

#### COPYRIGHT

© 2010-2011, 2013 Silicon Graphics International Corp. All rights reserved; provided portions may be copyright in third parties, as indicated elsewhere herein. No permission is granted to copy, distribute, or create derivative works from the contents of this electronic documentation in any manner, in whole or in part, without the prior written permission of SGI.

#### LIMITED RIGHTS LEGEND

The software described in this document is "commercial computer software" provided with restricted rights (except as to included open/free source) as specified in the FAR 52.227-19 and/or the DFAR 227.7202, or successive sections. Use beyond license provisions is a violation of worldwide intellectual property laws, treaties and conventions. This document is provided with limited rights as defined in 52.227-14.

#### TRADEMARKS AND ATTRIBUTIONS

SGI, SGI InfiniteStorage, the SGI cube, the SGI logo, and XFS are are trademarks or registered trademarks of Silicon Graphics International Corp. or its subsidiaries in the United States and other countries.

Active Directory, Internet Explorer, Microsoft, and Windows are registered trademarks of Microsoft Corporation. LSI is a trademark and MegaRAID is a registered trademark of LSI Corporation. Fedora, Red Hat and all Red Hat-based trademarks are trademarks or registered trademarks of Red Hat, Inc. in the United States and other countries. InfiniBand is a registered trademark and service mark of the InfiniBand Trade Association. Firefox is a registered trademarks of the Mozilla Foundation. Kerberos is a trademark of the Massachusetts Institute of Technology. Linux is a registered trademark of Linus Torvalds in the U.S. and other countries. Novell is a registered trademark, and SUSE is a trademark of Novell, Inc. in the United States and other countries. OpenLDAP is a registered trademark of the OpenLDAP Foundation. UNIX is a registered trademark of The Open Group in the United States and other countries. All other trademarks mentioned herein are the property of their respective owners.

# **New Features in this Guide**

This revision includes the following changes for SGI $^\circ$  Management Center for InfiniteStorage $\mathrm{^{\mathrm{\mathfrak{m}}}}$ :

- The **Management Interface** page has replaced the **System Name** page. It lets you set the server name and the interface to use for management (web access), such as eth0. See "Management Interface" on page 42.
- Any Ethernet port named eth*N* or em*N* on the server may be designated as the management interface.
- "Software Management" on page 58
- Clarifications and corrections

# **Record of Revision**

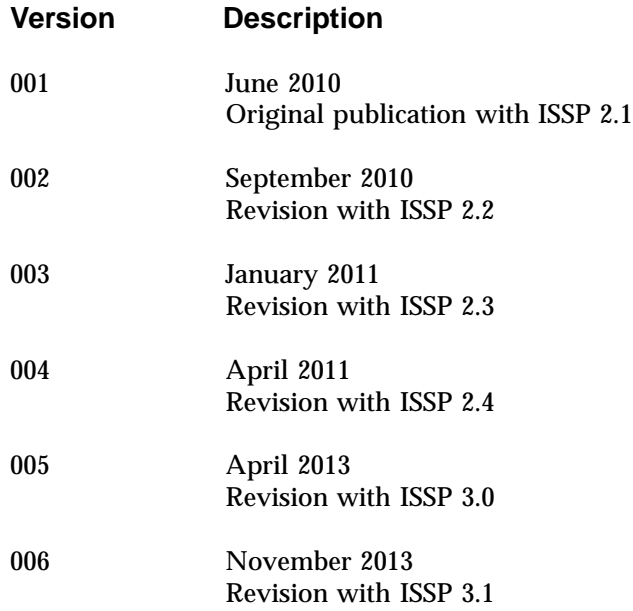

# **Contents**

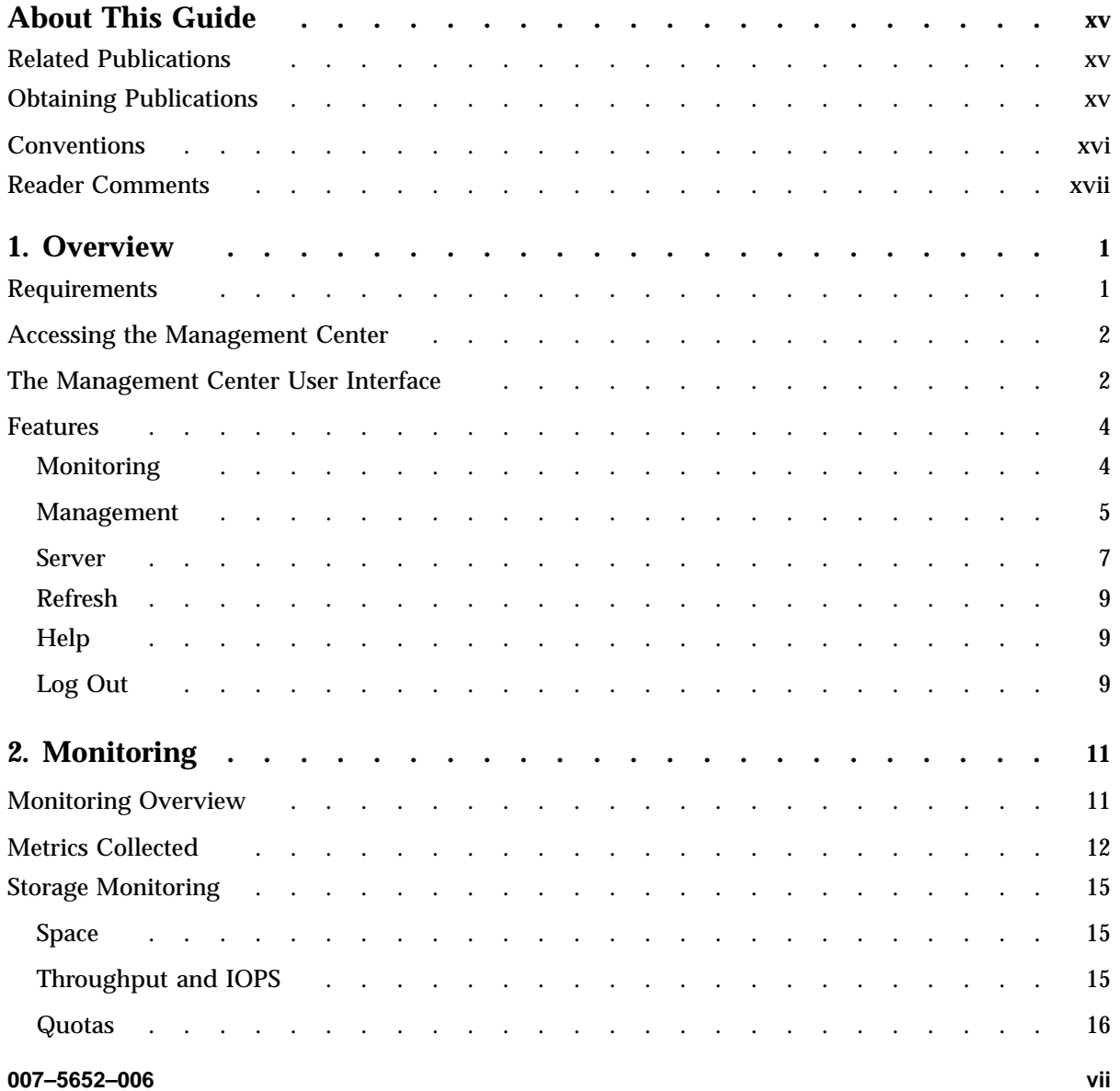

#### **Contents**

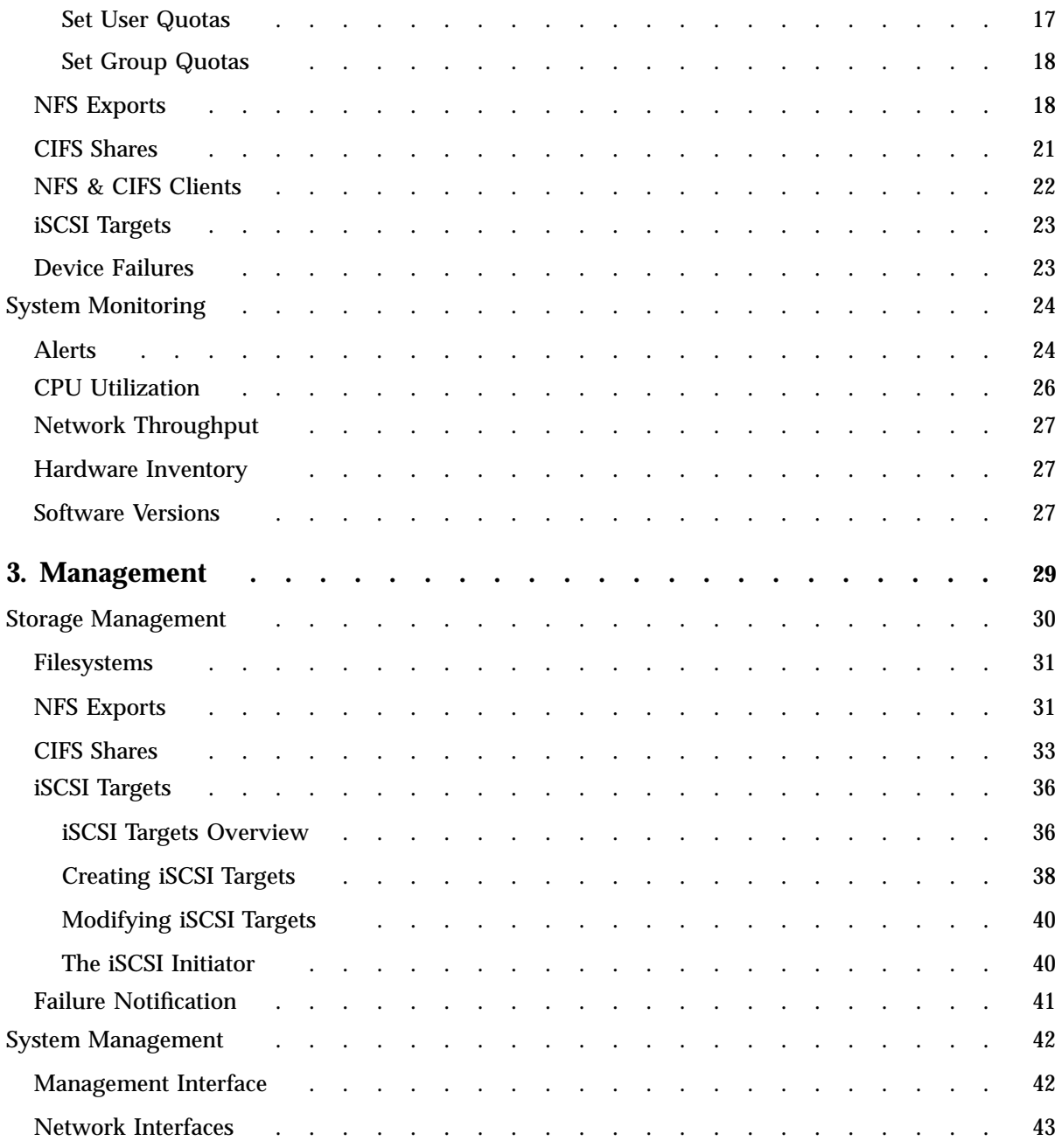

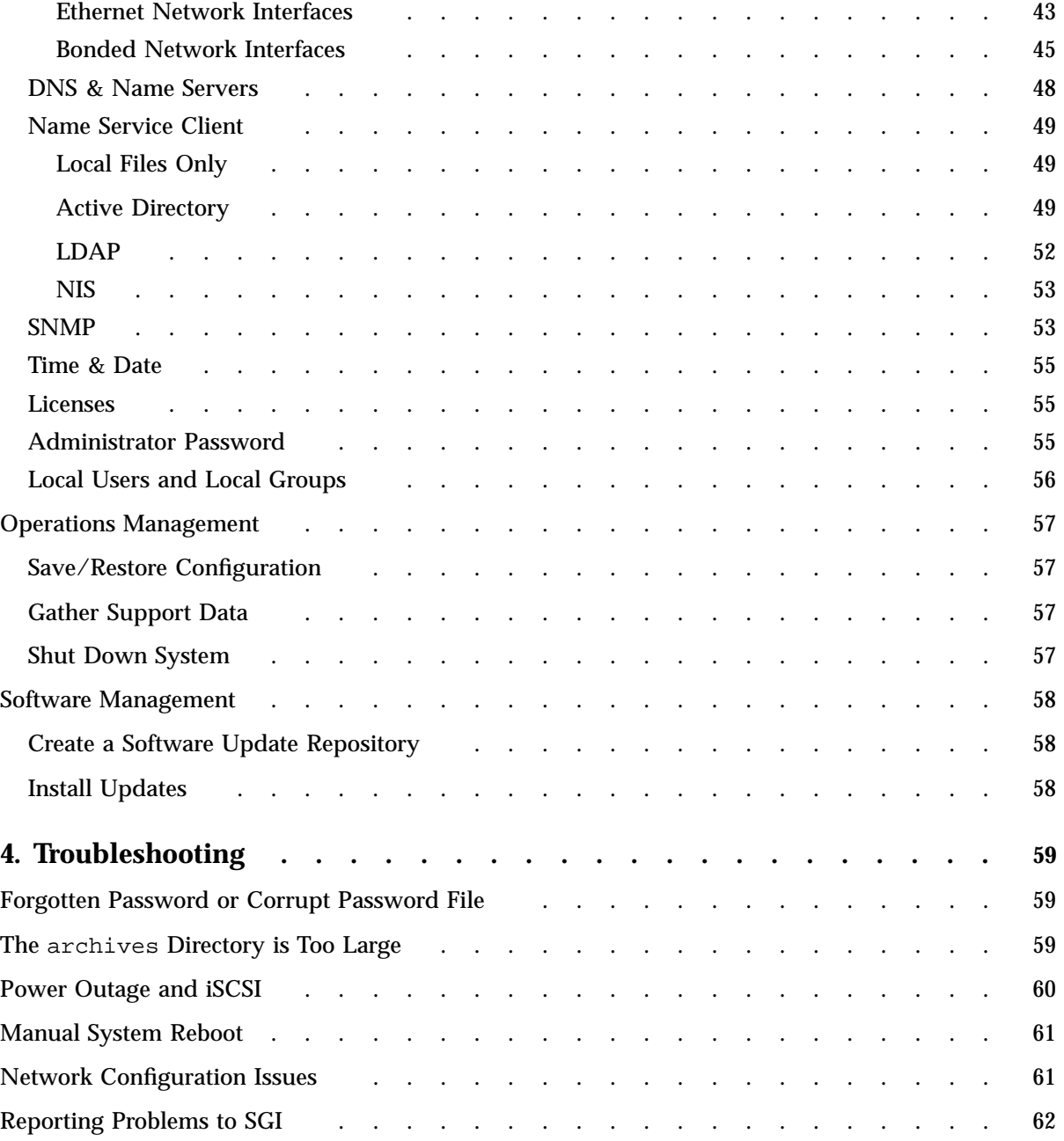

#### **Contents**

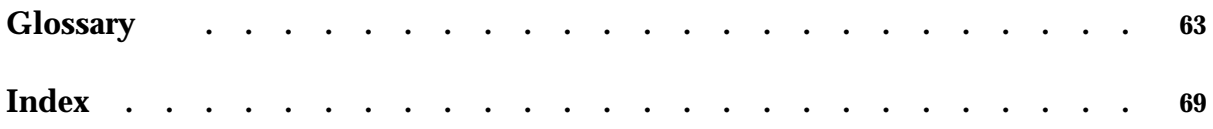

**x 007–5652–006**

# **Figures**

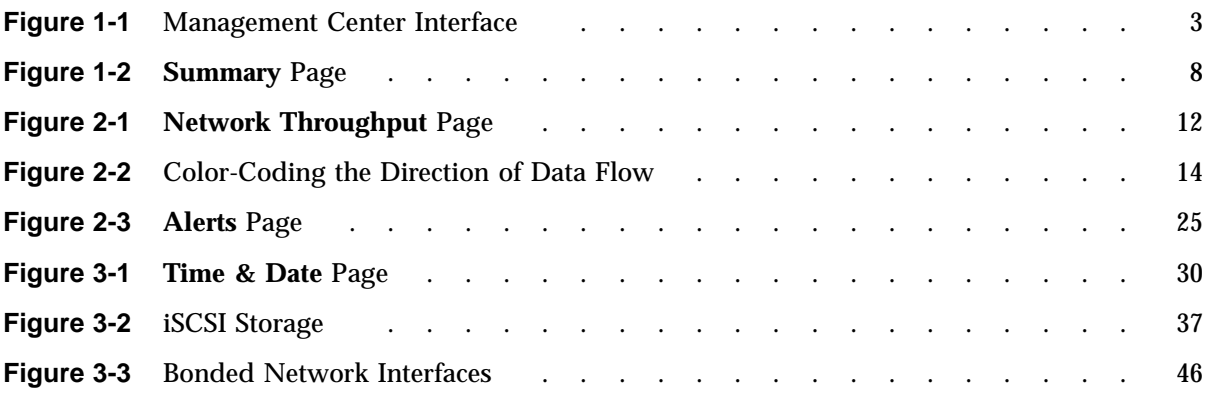

# **Tables**

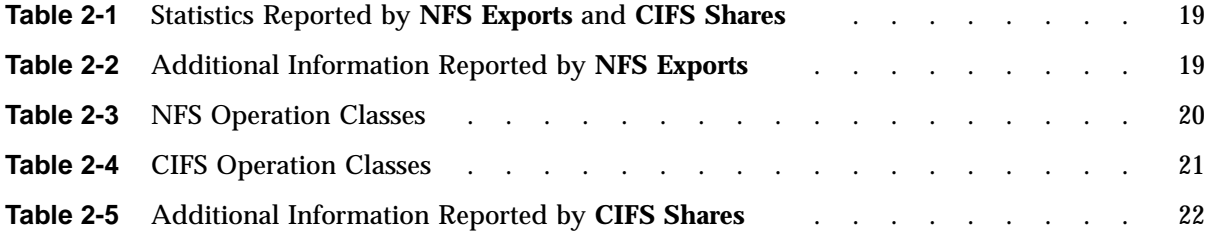

# **About This Guide**

This manual describes the operation of SGI® Management Center for InfiniteStorage. It discusses the following:

- Chapter 1, "Overview" on page 1, describes the tasks you can accomplish with the Management Center and introduces the interface
- Chapter 2, "Monitoring" on page 11, describes the current and historical views of the state and the performance of a storage server
- Chapter 3, "Management" on page 29, describes how to modify the various components of your system and perform general system administration
- Chapter 4, "Troubleshooting" on page 59, discusses problems that you might encounter and how to resolve them

In addition, this document includes a glossary of terms.

## **Related Publications**

For information about this release, see the SGI InfiniteStorage Software Platform (ISSP) release notes (README.txt).

**Note:** The external websites referred to in this guide were correct at the time of publication, but are subject to change.

# **Obtaining Publications**

You can obtain SGI documentation in the following ways:

- See the SGI Technical Publications Library at http://docs.sgi.com. Various formats are available. This library contains the most recent and most comprehensive set of online books, man pages, and other information.
- You can also view man pages by typing man <*title*> on a command line.
- The /docs directory on the ISSP DVD or in the Supportfolio download directory contains the following:
	- The ISSP release note: /docs/README.txt
	- Other release notes: /docs/README\_*NAME*.txt
	- The manuals provided with ISSP
	- A complete list of the packages and their location on the media: /docs/RPMS.txt
	- The packages and their respective licenses: /docs/PACKAGE\_LICENSES.txt
- The ISSP release notes and manuals are installed on the system as part of the sgi-isspdocs RPM into the following location:

/usr/share/doc/packages/sgi-issp-*ISSPVERSION*/*TITLE*

# **Conventions**

The following conventions are used throughout this publication:

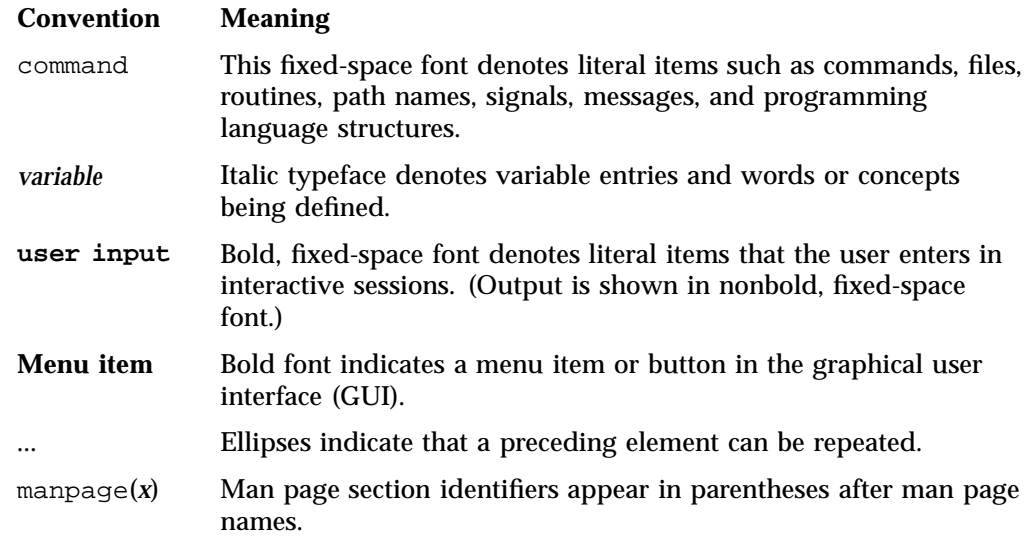

# **Reader Comments**

If you have comments about the technical accuracy, content, or organization of this publication, contact SGI. Be sure to include the title and document number of the publication with your comments. (Online, the document number is located in the front matter of the publication. In printed publications, the document number is located at the bottom of each page.)

You can contact SGI in any of the following ways:

• Send e-mail to the following address:

techpubs@sgi.com

• Contact your customer service representative and ask that an incident be filed in the SGI incident tracking system.

• Send mail to the following address:

SGI Technical Publications 46600 Landing Parkway Fremont, CA 94538

SGI values your comments and will respond to them promptly.

**xviii 007–5652–006**

#### *Chapter 1*

# **Overview**

 $SGI^{\circ}$  Management Center for InfiniteStorage<sup> $TM$ </sup> is a web-based interface that lets you monitor and manage a NAS storage server. This chapter discusses the following:

- "Requirements" on page 1
- "Accessing the Management Center" on page 2
- "The Management Center User Interface" on page 2
- "Features" on page 4

# **Requirements**

The Management Center requires the following:

- JavaScript $TM$
- One of the following browsers:
	- The Firefox<sup>®</sup> version included in the supported operating system distribution (Firefox is the preferred browser)
	- Internet Explorer® 8 on Windows XP

Also note the following:

- You must enable cookies to log in.
- Any Ethernet port named eth*N* or em*N* on the server may be designated as the management interface.
- If you have a RHEL system with SELinux enabled, the domains for httpd and syslogd will be set to permissive by the Management Center during installation.
- If you are running a browser on Windows, you must install the Arial Unicode MS font (or an equivalent) in order to display check marks for acknowledged alerts.
- If your system depends on /etc/udev/rules.d/70-persistent-net.rules for network interface configuration, make sure that an entry exists for the port that you designate as the management interface (for example, eth0).

**007–5652–006 1**

## **Accessing the Management Center**

To access the Management Center, do the following:

1. Launch a web browser to the following URL, where *YOUR\_SERVER* is the hostname or IP address of your system:

https://*YOUR\_SERVER*:1178

**Note:** If eth0 is not available when the ssmc RPM is first installed, the IP address for accessing the Management Center is set to 127.0.0.1.

2. Accept the security certificate. In Firefox, this will require a series of steps to add an exception and get the certificate.

**Note:** The Management Center generates its own SSL certificates, rather than having the SSL certificates signed by a commercial certificate authority. Therefore, the certificate warning is safe to ignore.

The default password is INSECURE. You should change this to something appropriate for your site; see "Administrator Password" on page 55.

## **The Management Center User Interface**

To access the Management Center features, click one of the buttons displayed across the top of the screen. This will display a set of tabs (such as **Storage**) in the left-hand pane; click a tab to expand it and display a list of features. For example, Figure 1-1 shows the screen you would see if you clicked the **Monitoring** button, the **System** tab in the **Monitoring** pane, and the **CPU Utilization** feature.

| P fester - Mozilla Firefox                                                                       |                                 |              |       |                   | $-10x$                                     |
|--------------------------------------------------------------------------------------------------|---------------------------------|--------------|-------|-------------------|--------------------------------------------|
| History<br>Bookmarks<br>Edit<br>View<br>File<br>$\hat{\Xi}$<br>$\Gamma$<br>$\circ$<br>sgi fester | Tools<br>Help                   | ÷            |       |                   |                                            |
| ←<br>Sgi sgi.com https://fester.americas.sgi.com:1178/#res_cpu.php                               |                                 |              | ☆▽여器・ |                   | $\mathcal{B}$ .<br>P                       |
| <b>Management Center for InfiniteStorage</b>                                                     |                                 |              |       |                   |                                            |
| Monitoring<br>Management                                                                         | Server: fester.americas.sgi.com |              |       | Refresh           | Help $\blacktriangledown$<br>Log Out       |
| <b>Monitoring</b><br>$\mathbf x$                                                                 | <b>CPU Utilization</b>          |              |       |                   | Key                                        |
| Storage                                                                                          | CPU                             | Utilization  |       |                   | <b>Wait</b>                                |
| System<br>Alerts                                                                                 | Aggregate                       | $0 \times$   |       | 2400 %<br>History | $\blacksquare$ Interrupt<br>System<br>User |
| <b>CPU Utilization</b><br>Network Throughput                                                     | cpuD                            | 0 %          |       | 100 %             |                                            |
| Hardware Inventory<br><b>Software Versions</b>                                                   | cpu1                            | $0 \nless 1$ |       | 100 %             |                                            |
|                                                                                                  | cpu2                            | $0 \nless 1$ |       | 100 %             |                                            |
|                                                                                                  | cpu3                            | $0 \n3$      |       | 100 %             |                                            |
|                                                                                                  | cpu4                            | $0 \nless 1$ |       | 100 %             |                                            |
|                                                                                                  | $\ldots$                        | $0 \n3$      |       | 100 %             |                                            |

**Figure 1-1** Management Center Interface

To expand the size of the **CPU Utilization** page, click the **X** in the **Monitoring** pane to close that pane. To make the **Monitoring** pane reappear, click the **Monitoring** button.

# **Features**

The following sections summarize the features available with each of the following buttons:

- "Monitoring" on page 4
- "Management" on page 5
- "Server" on page 7
- "Refresh" on page 9
- "Help" on page 9
- "Log Out" on page 9

## **Monitoring**

The **Monitoring** button provides access the following features:

- **Storage** tab:
	- **Space** displays the disk space used on each filesystem. See "Space" on page 15.
	- **Throughput** displays the amount of data that is transferred to and from the disks. See "Throughput and IOPS" on page 15.
	- **IOPS** displays a bar graph of disk I/O per second (IOPS) for each active filesystem. See "Throughput and IOPS" on page 15.
	- **Quotas** displays the disk user/group quotas that provide limits on the number of files and the amount of disk space a user/group is allowed to consume on each filesystem. If you log in, you can modify the settings for user and group quotas. See "Quotas" on page 16.
	- **NFS Exports** displays statistics about Network File System (NFS) exports. See "NFS Exports" on page 18.

**Note:** Reverse lookup for NFS clients must be properly configured in the DNS server because the NFS server will always try to do a reverse lookup on client IP addresses. Improper configuration will cause delays.

- **CIFS Shares** displays statistics about Common Internet File System (CIFS) shared files. See "CIFS Shares" on page 21.
- **NFS & CIFS Clients** displays various I/O criteria by which to display information about the storage server's clients. See "NFS & CIFS Clients" on page 22.
- iSCSI Targets displays a list of the connected iSCSI initiators and their targets. See "iSCSI Targets" on page 23.
- **Device Failures** displays details about failed storage devices. See "Device Failures" on page 23.
- **System** tab:
	- **Alerts** displays messages from the system logs. If you log in, you can acknowledge alerts. See "Alerts" on page 24.
	- **CPU Utilization** reports metrics for CPU use. See "CPU Utilization" on page 26.
	- **Network Throughput** displays the amount of data transferred through each network interface card (NIC). See "Network Throughput" on page 27.
	- **Hardware Inventory** shows a summary of the hardware configuration, including the CPUs, memory, network controllers, and SCSI disks. See "Hardware Inventory" on page 27.
	- **Software Versions** displays the installed operating system level and the version numbers of key software packages. If updates are available, a link will be displayed. See "Software Versions" on page 27.

**Note:** The display of updates requires an update repository.

#### **Management**

The **Management** button provides access to the following tasks:

- **Storage** tab:
	- **Filesystems** displays a brief description of the available local filesystems. See "Filesystems" on page 31.
- **NFS Exports** lets you configure filesystems so that they are available for network clients by means of the NFS network protocol. See "NFS Exports" on page 31.
- **CIFS Shares** lets you configure filesystems so that they are available for network clients by means of the CIFS network protocol. See "CIFS Shares" on page 33.
- **iSCSI Targets** lets you configure the system to access storage across a network just as if the system were accessing a local physical disk. See "iSCSI Targets" on page 36.
- **Failure Notification** lets you configure notification of failed devices. See "Failure Notification" on page 41.
- **System** tab:
	- **Management Interface** sets the server name and the interface to use for management (web access), such as eth0. See "Management Interface" on page 42.
	- **Network Interfaces** configures the network interfaces for the system. See "Network Interfaces" on page 43.
	- **DNS & Name Servers** specifies how to map hostnames to IP addresses for the system. See "DNS & Name Servers" on page 48.
	- **Name Service Client** specifies various directory services that manage information associated with the network users, such as mapping user names with user IDs and group names with group IDs. See "DNS & Name Servers" on page 48.
	- **SNMP** enables Simple Network management Protocol (SNMP) access. See "SNMP" on page 53.
	- **Time & Date** sets the local time and enables automatic time synchronization with NTP. See "Time & Date" on page 55.
	- **Licenses** provides information about the installed licenses and lets you add and delete licenses. See "Licenses" on page 55.
	- **Administrator Password** changes the Management Center administrator password. See "Administrator Password" on page 55.
- **Local Users** creates or imports local user accounts. See "Local Users and Local Groups" on page 56.
- **Local Groups** creates or imports local groups. See "Local Users and Local Groups" on page 56.
- **Operations** tab:
	- **Save/Restore Configuration** saves the saves the files in the /etc directory or restores those saved files. See "Save/Restore Configuration" on page 57.
	- **Gather Support Data** generates an archive containing copies of the storage server's software and hardware configuration and log files, which may be needed by SGI Support for troubleshooting purposes. See "Gather Support Data" on page 57.
	- **Shut Down System** lets you reboot or power down the system in a specified number of minutes. See "Shut Down System" on page 57.

## **Server**

The **Server** button displays a **Summary** page that contains the following:

- Current time as reported by the server
- System uptime
- Number of users
- Load average
- Number of unacknowledged alerts
- CPU utilization
- Disk space
- Disk throughput
- Network throughput
- InfiniBand throughput (if installed)
- The number of NFS, CIFS, and iSCSI clients (if iSCSI targets have been created)

The ticks along the status bars represent the average value over the past day or hour, rather than the immediate value that is shown by the graph. You can drill down to more detailed status by clicking the headings to the left of the graphs. Click **History** to view the historical status of a parameter. Click other links, such as **Alerts**, to access other pages.

Figure 1-2 shows an example **Summary** page.

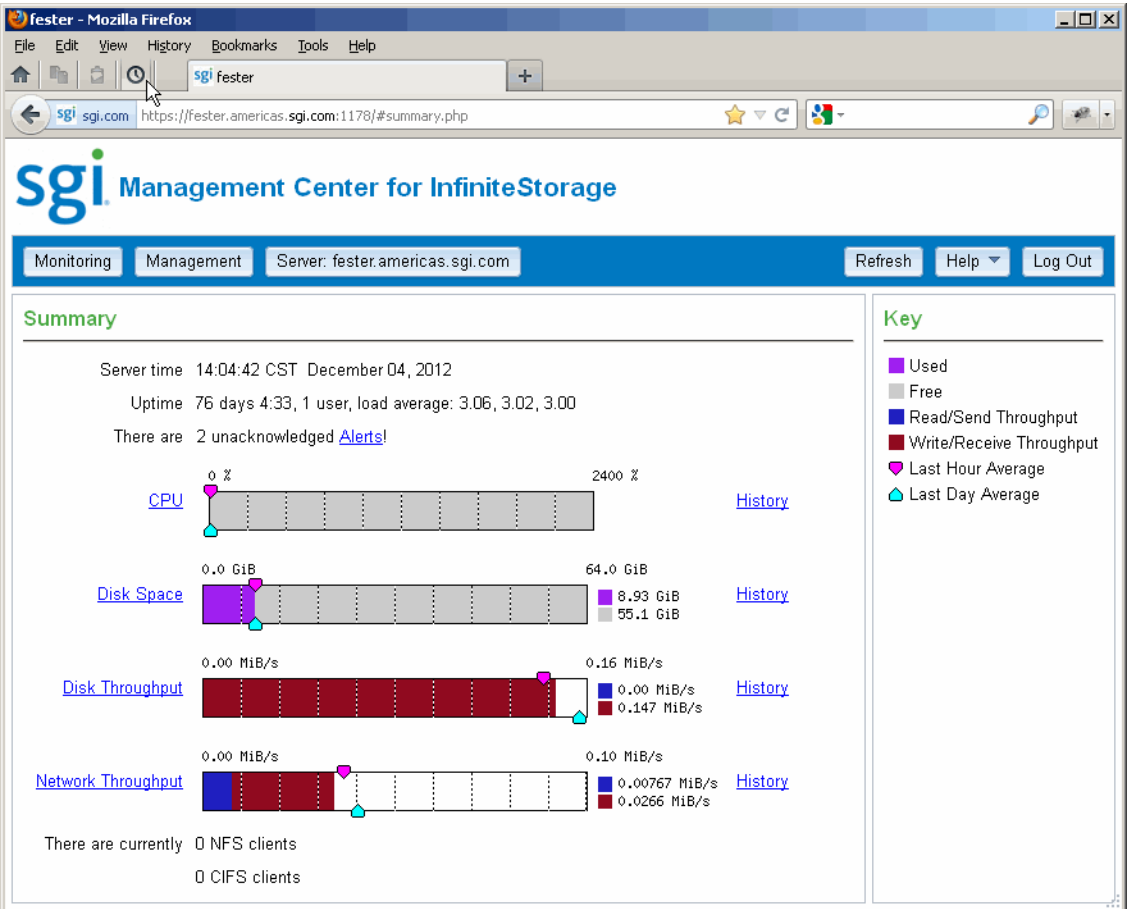

**Figure 1-2 Summary** Page

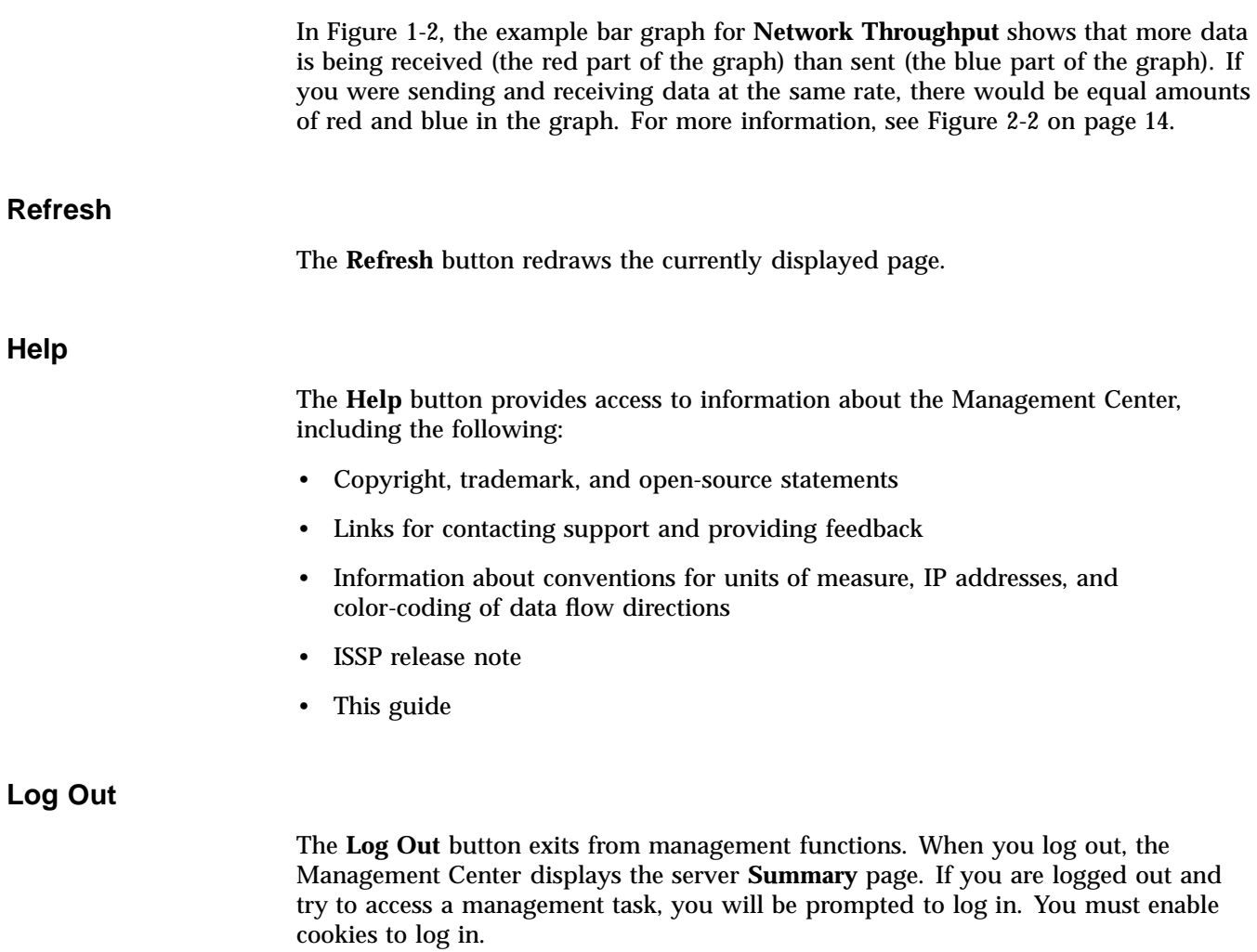

*Chapter 2*

# **Monitoring**

This chapter describes how to use SGI Management Center for InfiniteStorage to monitor various components of your system. This chapter discusses the following:

- "Monitoring Overview" on page 11
- "Metrics Collected" on page 12
- "Storage Monitoring" on page 15
- "System Monitoring" on page 24

# **Monitoring Overview**

The Management Center provides current and historical views of the state and the performance of a storage server. This includes CPU usage, disk and network throughput, and many other metrics. It lets you to view connected clients and determine how each of these contribute to the current workload.

**Note:** The monitoring capability is provided by the pcp-storage package, which in turn relies on several optional packages that provide specific metrics: pcp-pmda-infiniband, pmdanfs, and sgi-samba-pmda. If any of the packages are installed after pcp-storage, you must do the following:

- 1. Change (cd) to the appropriate directory under  $/\text{var}/\text{lib}/\text{pop}/\text{pmdas}$  and run the Install script.
- 2. Run /usr/lib/pcp-storage/setup-pcp-storage.

Figure 2-1 shows an example **Network Throughput** page available under the **System** tab in the **Monitoring** pane.

#### 2: Monitoring

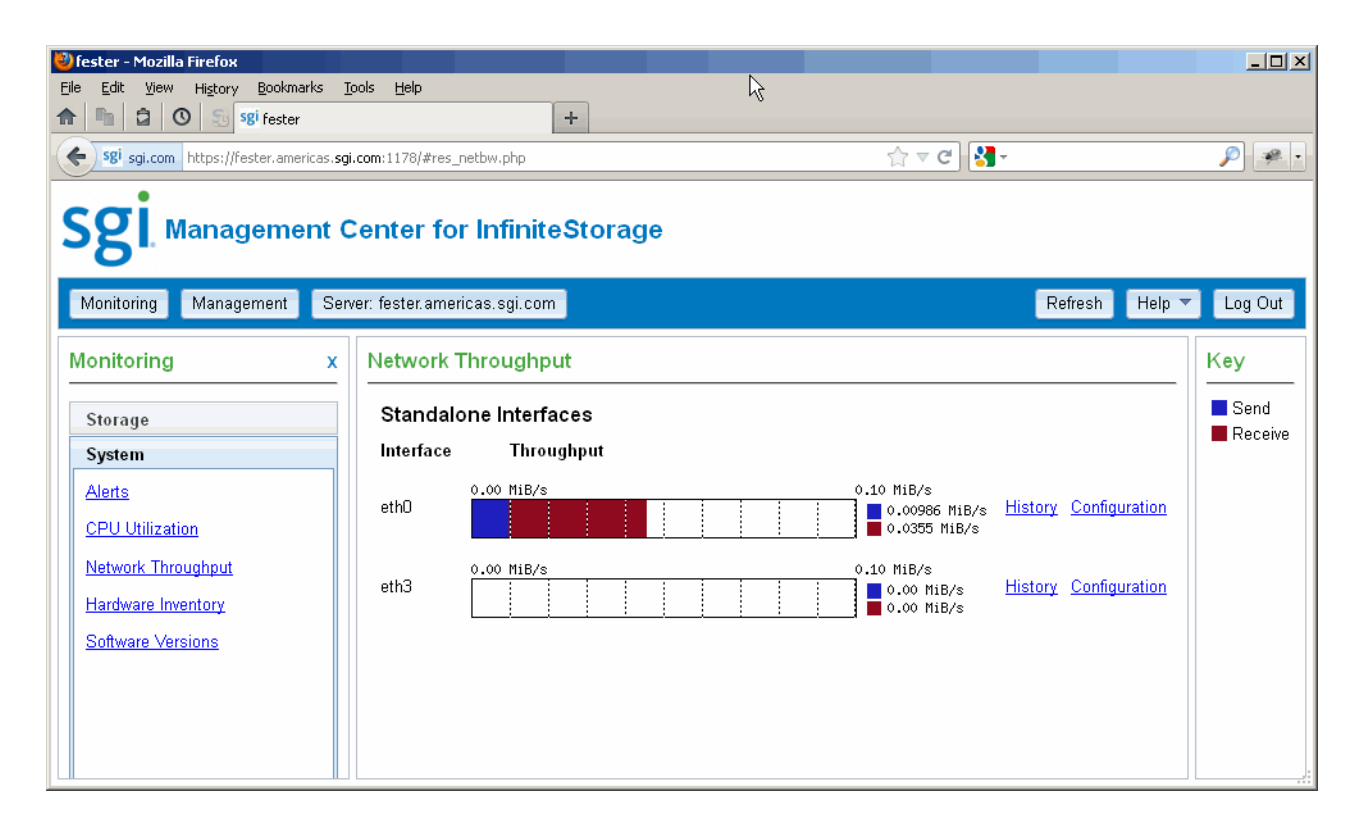

**Figure 2-1 Network Throughput** Page

# **Metrics Collected**

The information provided by the Management Center can be roughly broken down into "who" and "how much." The Management Center continuously gathers performance metrics and stores them in archives in

/var/lib/pcp-storage/archives. Each month, a data reduction process is performed on the metric gathered for the month. This reduces the size of the archives while retaining a consistent amount of information.

Although the size of metric archives has a bounded maximum, this can still be quite large depending on the configuration of the server and how many clients access it. For example, a server with a large number of filesystems could generate up to 100 Mbytes of archives per day. You should initially allow around 2 Gbytes of space for archive storage and monitor the actual usage for the first few weeks of operation. **Note:** The Management Center uses the International Electrotechnical Commission's International Standard names and symbols for binary multiples of units. In particular, this means that 1 MiB/s is  $2^{20}$  = 1048576 Bytes per second. For more information on this standard, see the National Institute of Standards & Technology information about prefixes for binary multiples at:

http://physics.nist.gov/cuu/Units/binary.html

The Management Center distinguishes between *current* and *historic* time. Current metrics are either drawn live from the server or are taken from the last few minutes of the metric archives. Historic metrics are taken exclusively from the metric archives. The Management Center displays this historical information for three time periods:

- Last hour
- Last day (the previous 24 hours)
- Last month (the previous 30 days)

Within bar graphs, the Management Center uses color-coding to display the direction of data flow:

- Red represents write and receive data flow
- Blue represents read and send data flow

Figure 2-2 describes how the Management Center color-codes the direction of data flow graphs. For an example of the result in a graph, see Figure 1-2 on page 8.

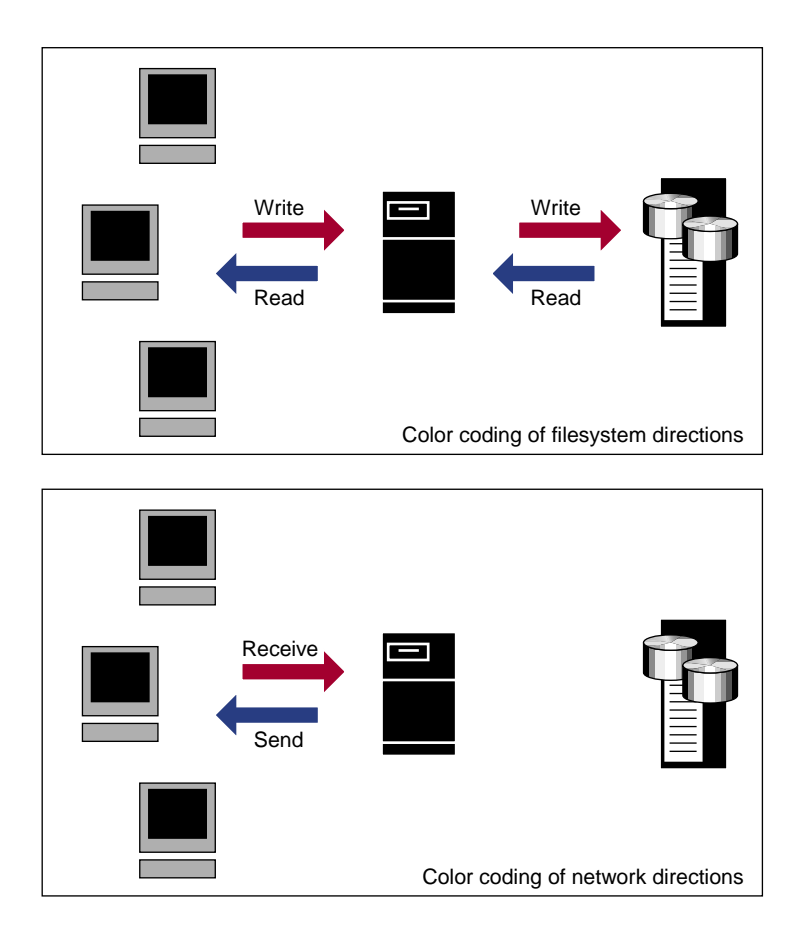

**Figure 2-2** Color-Coding the Direction of Data Flow

By default, the Management Center displays **synchronized** scaling, meaning that the vertical scales for historical graphs will be similar; you can also switch to **independent** scaling, meaning that graph-specific scaling may be used, as appropriate.. For more information about historic representation, see "Metrics Collected" on page 12.

# **Storage Monitoring**

The **Storage** tab in the **Monitoring** pane provides access to the following:

- "Space" on page 15
- "Throughput and IOPS" on page 15
- "Quotas" on page 16
- "NFS Exports" on page 18
- "CIFS Shares" on page 21
- "NFS & CIFS Clients" on page 22
- "iSCSI Targets" on page 23
- "Device Failures" on page 23

## **Space**

The **Disk Space** page shows the GiB used on each filesystem. If the amount of disk space appears low on a filesystem on which disk quotas are enabled, you can use the **Disk Quotas** page to find out who is using the most disk space; see "Quotas" on page 16.

To see historical output, for a given filesystem, click its **History**link.

## **Throughput and IOPS**

Disk operations occur when the result of a file operation is committed to disk. The most common types of disk operation are data reads and writes, but in some types of workload, metadata operations can be significant. *Metadata operations* include the following:

- Truncating and removing files
- Looking up filenames
- Determining the size and types of files

Disk operations are measured in I/O per second (IOPS).

*Disk throughput* is the amount of data that is transferred to and from the disks. This is predominantly the result of reading and writing data.

The **IOPS** page displays a bar graph for each active filesystem. For RAID filesystems, a separate graph is displayed for each volume element.

If the cache hit rate is low and the network throughput is high, the disk throughput should be high. Usually, the disk throughput would be steady somewhere a little under the maximum bandwidth of the disk subsystem. If the disk throughput is consistently too high relative to the network throughput, this might indicate that the server has too little memory for the workload.

Under heavy loads, a storage server must be able to sustain a high rate of disk operations. You can use the disk operations metrics in conjunction with other metrics to determine the characteristics of a workload so that you can tune the server can be tuned. For example, a high utilization of NICs but few IOPS could indicate that a workload is coming straight from the cache. A large number of IOPS but low throughput (either disk or network) indicates a metadata-dominated load. You can determine the contributing operations or clients from the **NFS Exports** page, **CIFS Shares** page, and the various client pages available from the **NFS & CIFS Clients** page. See:

- "NFS Exports" on page 18
- "CIFS Shares" on page 21
- "NFS & CIFS Clients" on page 22

To see historical output, for a given disk, click its **History** link.

## **Quotas**

Disk user/group quotas provide limits on the number of files and the amount of disk space a user/group is allowed to consume on each filesystem. A side effect of this is that they make it possible to see how much each user/group is currently consuming.

Because quotas are applied on a per-filesystem basis, the limits reported when you choose **All Filesystems** are not additive. This means that if a user/group has a 500-MiB disk space limit on filesystem A and a 500-MiB limit on filesystem B, the user/group cannot store a 1-GiB file because there is no single filesystem with a large-enough space allowance.

However the current usage shown in the **used** column for **All Filesystems** is additive, so you can use this information to determine the user/groups who are currently consuming the most disk space. The **All Filesystems** display highlights user/groups who have exceeded the quota on any filesystem on which they have been allocated a quota.

**Note:** Users/groups that do not have quotas explicitly assigned to them are not listed in the monitoring pages.

To manage quotas, you must log in. See:

- "Set User Quotas" on page 17
- "Set Group Quotas" on page 18

#### **Set User Quotas**

To set a user quota, select **User** on the **Disk Quotas** page and choose a specific filesystem name or else **All Filesystems**, then click **Update**.

Click the user name to access the user's disk and file limits fields. Enter the desired values and click **Apply changes**.

The fields are as follows:

- The **soft** limit is the number of 1–KiB blocks or the number of files that the user is expected to remain below. If a user hits the soft limit, a grace period of 7 days will begin. If the user still exceeds the soft limit after the grace period expires, the user will not be able to write to that filesystem until he or she removes files in order to reduce usage.
- The **hard** limit is the number of 1–KiB blocks or the number of files that the user cannot exceed. If a user's usage reaches the hard limit, he or she will be immediately unable to write any more data.

**Note:** The administrator can set quotas for the root user. However, instead of enforcing these quotas against the root user specifically, they will apply to all users that do not have their own quotas set. In other words, setting quotas for the root user will set the default quotas for all normal users and groups. (The actual root user is exempt from quota limits.)

#### **Set Group Quotas**

To set a user quota, select **Group** on the **Disk Quotas** page and choose a specific filesystem name or else **All Filesystems**, then click **Update**.

Click the name of the group to access the disk and file limits fields. Enter the desired values and click **Apply changes**.

The fields are as follows:

- The **soft** limit is the number of 1–KiB blocks or the number of files that the group is expected to remain below. If any user in that group hits the soft limit, a grace period of 7 days will begin. If the user still exceeds the soft limit after the grace period expires, the user will not be able to write to that filesystem until he or she removes files in order to reduce usage.
- The **hard** limit is the number of 1–KiB blocks or the number of files that the group cannot exceed. If the usage for a user in that group reaches the hard limit, he or she will be immediately unable to write any more data.

**Note:** The administrator can set quotas for the root group. However, instead of enforcing these quotas against the root group specifically, they will apply to all groups that do not have their own quotas set. In other words, setting quotas for the root group will set the default quotas for all normal groups. (The actual root user is exempt from quota limits.)

## **NFS Exports**

**Note:** The **NFS Exports** page is available only if SGI Enhanced NFS is installed.

NFS traffic is a major contributor to storage server utilization. NFS services report statistics aggregated across all exports/shares as well as statistics for each export/share.

Table 2-1 describes the statistics reported by both the **NFS Exports** and **CIFS Shares** pages. Table 2-2 and Table 2-3 describe additional information that is reported.

NFS services gather like-operations into a smaller number of operation classes. Table 2-3 summarizes these classes. (The NFS operation statistics measure classes of NFS protocol operations sent by clients.)
**Note:** There is not a one-to-one correspondence between CIFS and NFS IOPS. The former measures operations that are received from a network client, the latter measures operations that are sent to a local filesystem.

To see historical output for either NFS throughput or IOPS for the selected NFS export, click the associated **History** link.

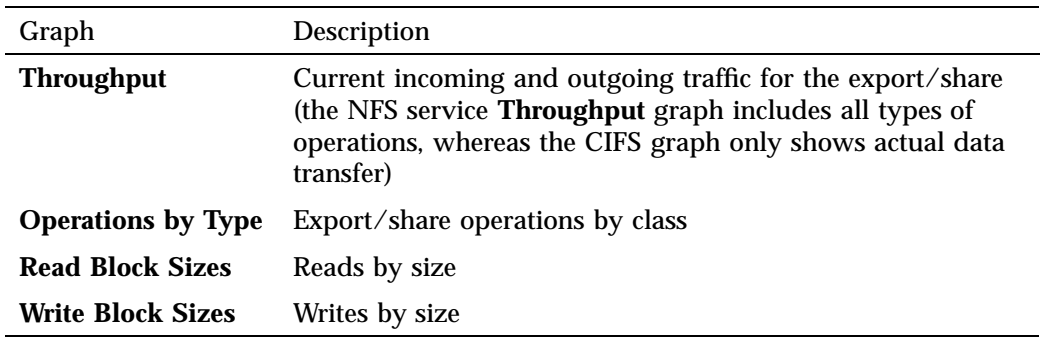

#### **Table 2-1** Statistics Reported by **NFS Exports** and **CIFS Shares**

#### **Table 2-2** Additional Information Reported by **NFS Exports**

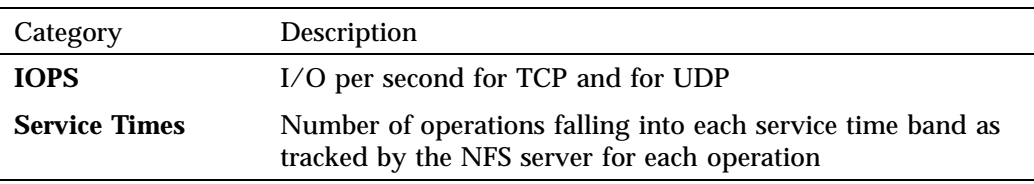

# **Table 2-3** NFS Operation Classes

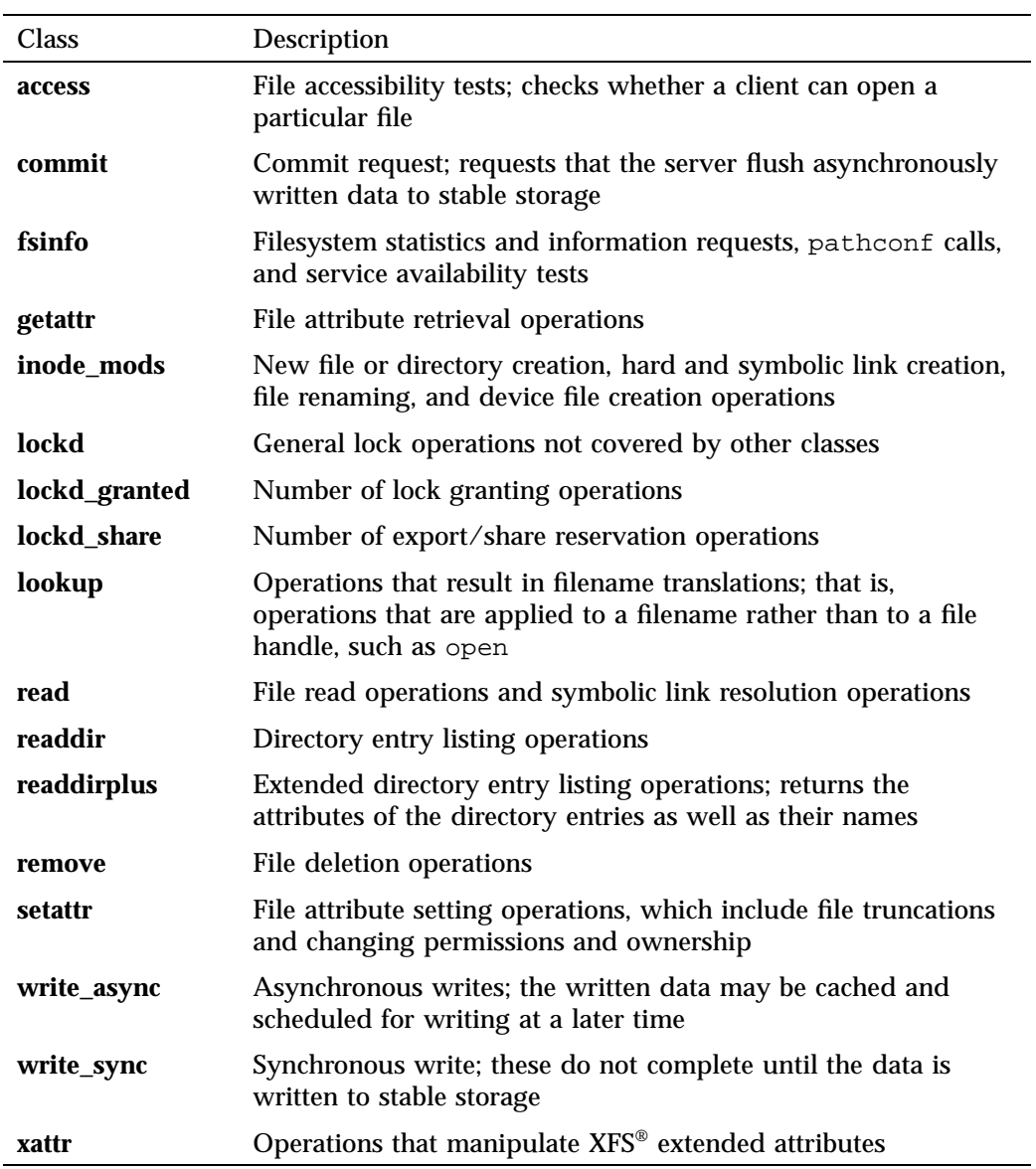

# **CIFS Shares**

**Note:** The **CIFS Shares** page is available only if SGI Samba packages are installed.

CIFS traffic is a major contributor to storage server utilization. CIFS services report statistics aggregated across all exports/shares as well as statistics for each export/share.

Table 2-1 describes the statistics reported by both the **NFS Exports** and **CIFS Shares** pages.

CIFS services gather like operations into a smaller number of operation classes. While these classes are largely similar, there are some differences. Table 2-4 summarizes these classes. Table 2-5 describes additional information that is reported.

**Note:** Clients can perform file operations in a variety of different ways, which can result in similar logical operations being recorded as differing sets of CIFS operations depending on the application.

To see historical output for either NFS throughput or IOPS for the selected CIFS share, click the associated **History** link.

| Class          | Description                                                                  |  |  |  |
|----------------|------------------------------------------------------------------------------|--|--|--|
| cancel         | Cancel current activity operations                                           |  |  |  |
| change/notify  | Operations requesting notification of changes to a file or in a<br>directory |  |  |  |
| close          | File close operations                                                        |  |  |  |
| create/open    | File and directory create and open operations                                |  |  |  |
| delete/remove  | File deletion and directory removal operations                               |  |  |  |
| findfirst/next | Operations searching for files or scanning a directory                       |  |  |  |
| flush          | Operations requesting a flush to disk of buffered data                       |  |  |  |
| getattr        | Operations requesting file and directory attributes, such as<br>access times |  |  |  |

**Table 2-4** CIFS Operation Classes

#### 2: Monitoring

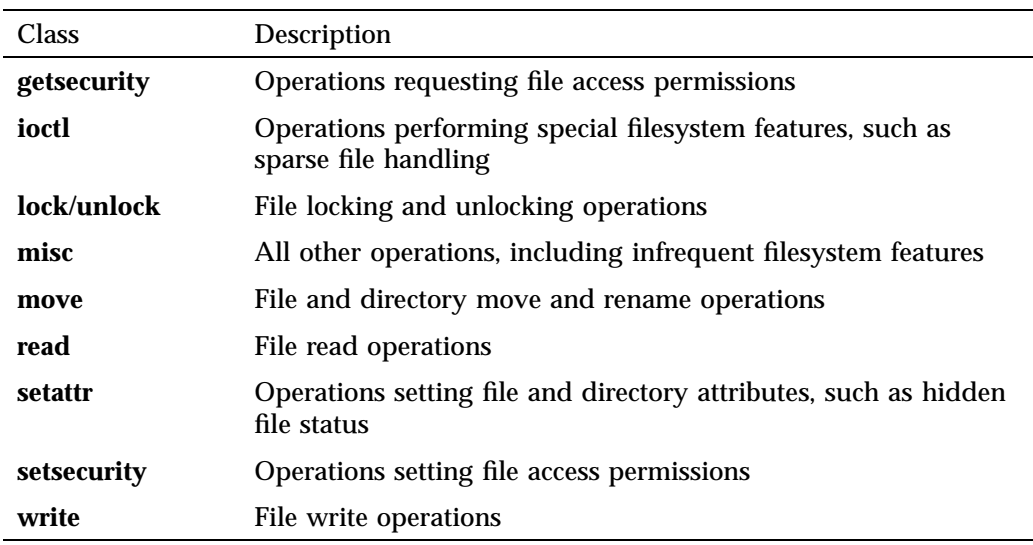

**Table 2-5** Additional Information Reported by **CIFS Shares**

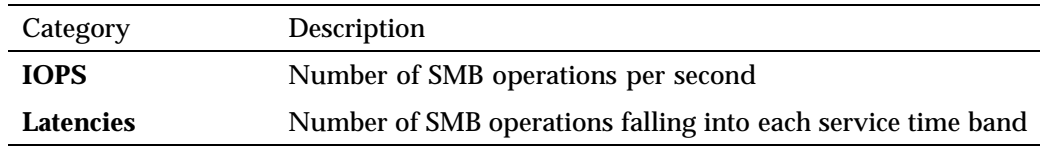

# **NFS & CIFS Clients**

A *NAS client* is a computer running a program that accesses the storage server. NAS clients are known to the Management Center by their IP address; if multiple accessing programs are running on the same computer, they are all counted as a single client.

**Note:** Detailed client information is gathered only for CIFS and NFS protocols.

The **NFS &CIFS Clients** page will not be available if neither SGI Samba nor SGI Enhanced NFS are installed.

The **NFS & CIFS Clients** page displays the NAS clients sorted by hostname. The other selections sort according to the chosen selection (such as by aggregate throughput).

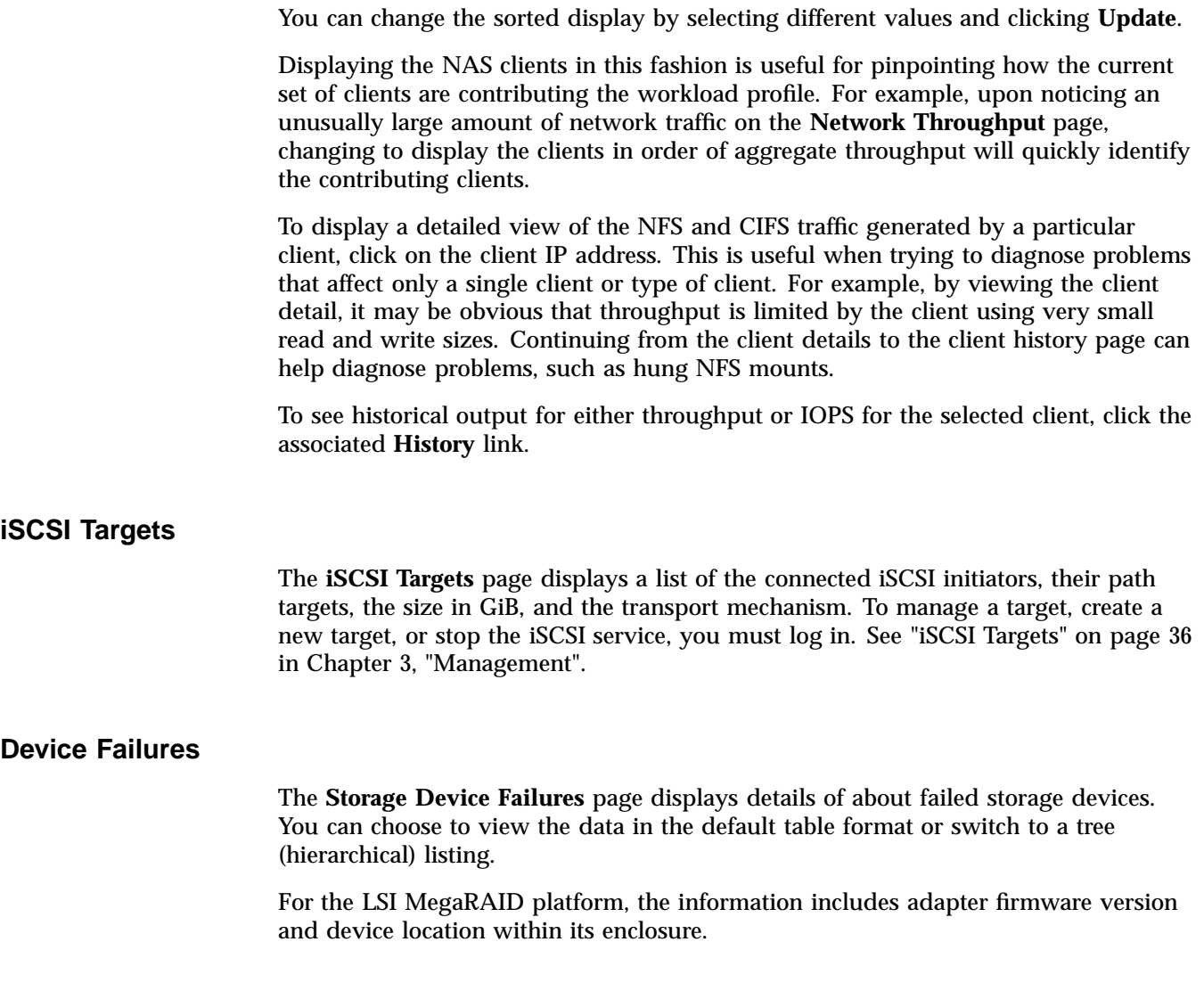

# **System Monitoring**

The **System** tab in the **Monitoring** pane provides access to the following:

- "Alerts" on page 24
- "CPU Utilization" on page 26
- "Network Throughput" on page 27
- "Hardware Inventory" on page 27
- "Software Versions" on page 27

# **Alerts**

The **Alerts** page displays messages from the system logs. These provide informative messages, notifications of unusual events, and error conditions. An icon denotes the priority; hover the mouse pointer over the icon for more information.

Only unacknowledged alerts are displayed unless you make a different selection from the **Options** menu. You must log in to acknowledge alerts.

By default, similar messages are grouped and their number is displayed in the **Count** column. To display the messages individually, select **Show repeats** from the **Options** menu.

You can sort the display by clicking on a column head. For example, to sort the display by alert priority in ascending order of importance (from informative to warning), click on the **Priority** header. To resort in descending order (from warning to informative), click the **Priority** header again.

By default, 25 messages are displayed on the page. To display a different amount, select a different number at the top center of the table. To jump to a specific page, click the page number. For example, Figure 2-3 shows that 10 items will be shown per page, that the alerts are sorted according to those that have appeared most often. The host avalanche alert has occurred 112 times and is a critical message that requires action, where as the SuSEfirewall2 alert has occurred 17 times and is a warning that might require action. None of the message on this page have been acknowledged.

| fester - Mozilla Firefox                                                     |                                 |           |                                      |                           | $\Box$ $\Box$ $\times$               |  |  |
|------------------------------------------------------------------------------|---------------------------------|-----------|--------------------------------------|---------------------------|--------------------------------------|--|--|
| Bookmarks<br>Tools<br>Help<br>History<br>Edit<br><b>View</b><br>File         |                                 |           |                                      |                           |                                      |  |  |
| â<br>$\circ$<br>m.<br>sgi fester                                             | ÷                               |           |                                      |                           |                                      |  |  |
| $\leftarrow$<br>Sgi sgi.com https://fester.americas.sgi.com:1178/#alerts.php |                                 |           | $8 -$<br>$\hat{z}$ $\vee$ $\bf c$    |                           | ₽<br>$\mathcal{B}$ .                 |  |  |
|                                                                              |                                 |           |                                      |                           |                                      |  |  |
| <b>Management Center for InfiniteStorage</b>                                 |                                 |           |                                      |                           |                                      |  |  |
|                                                                              |                                 |           |                                      |                           |                                      |  |  |
| Monitoring<br>Management                                                     | Server: fester.americas.sgi.com |           |                                      | Refresh                   | Help $\blacktriangledown$<br>Log Out |  |  |
|                                                                              |                                 |           |                                      |                           |                                      |  |  |
| Monitoring<br>x                                                              | Alerts                          |           |                                      |                           |                                      |  |  |
|                                                                              |                                 |           |                                      |                           |                                      |  |  |
| Log in to acknowledge alerts.<br>Options $\blacktriangledown$<br>Storage     |                                 |           |                                      |                           |                                      |  |  |
| System<br>784 unacknowledged unique alerts                                   |                                 |           |                                      |                           |                                      |  |  |
| Alerts                                                                       | 1 - 10 of 784 items             |           | 10   25   50   100                   | $M \leftarrow 1$ 2 3 4 5  | 6                                    |  |  |
| <b>CPU Utilization</b>                                                       | Ack'd<br><b>Time</b>            | Source    | <b>Description</b>                   | Priority                  | Count $\sim$                         |  |  |
| Network Throughput                                                           | 05:18:29                        | automount | host avalanche: lookup failure 1     | 4                         | 112                                  |  |  |
| Hardware Inventory                                                           | 05:16:57                        | automount | host thunder: lookup failure 1       |                           | Critical (requires action)           |  |  |
| <b>Software Versions</b>                                                     | 05:16:57                        | automount | host haze: lookup failure 1          | $\boldsymbol{\mathbb{E}}$ | 104                                  |  |  |
|                                                                              | 09:45:13                        | automount | host click: lookup failure 1         | $\boldsymbol{\mathbb{E}}$ | 72                                   |  |  |
|                                                                              | 09:45:13                        | automount | host thistle: lookup failure 1       | $\boldsymbol{\mathbf{z}}$ | 64                                   |  |  |
|                                                                              | 09:52:43                        | automount | host panda: lookup failure 1         | $\boldsymbol{\mathbf{z}}$ | 40                                   |  |  |
|                                                                              | 09:52:43                        | automount | host elk: lookup failure 1           | B                         | 40                                   |  |  |
|                                                                              | 09:50:22                        | automount | host folsom: lookup failure 1        | 8                         | 24                                   |  |  |
|                                                                              | 09:45:13                        | su        | (to nobody) root on none             | $\mathbf{i}$              | 24                                   |  |  |
|                                                                              | 09:35:25                        |           | SuSEfirewal SuSEfirewall2 not active | ⚠                         | 17                                   |  |  |
|                                                                              |                                 |           |                                      |                           |                                      |  |  |
|                                                                              |                                 |           |                                      |                           |                                      |  |  |

**Figure 2-3 Alerts** Page

After a period of time, alerts are archived and will not be redisplayed. Acknowledged alerts are archived after 2 days and unacknowledged alerts are archived after 7 days. The /var/lib/ssmc/alerts/archive file contains all the archived alert messages.

# **CPU Utilization**

Serving files places demands on the storage server CPU as well as the I/O subsystem. The CPU helps with copying data to and from disks, calculating checksums, and other tasks.

The key is as follows:

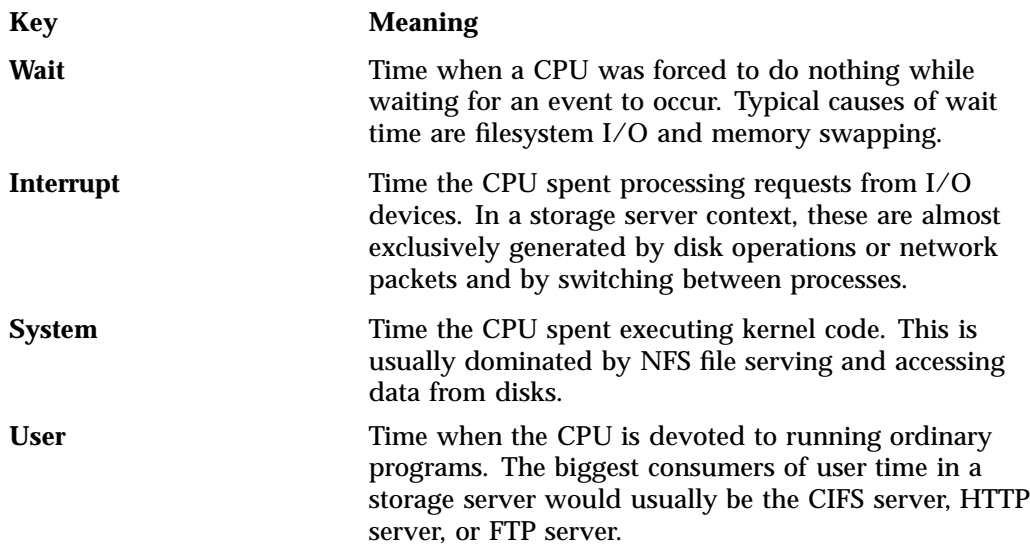

CPU time is displayed as a percentage, where 100% is the total time available from a single CPU. This means that for an 8–CPU server, the total available CPU time is 800%.

In general, NFS workloads consume more system time, whereas CIFS, HTTP, and FTP workloads consume more user time. The Management Center performance monitoring infrastructure consumes only a small amount of user time.

The most useful problem indicator is consistently having little or no idle time. This can mean that the server is underpowered compared to the workload that is expected of it.

You can also display historical output for the aggregate CPU utilization by clicking on the **History** link. For more information about historical representation, see "Metrics Collected" on page 12.

# **Network Throughput**

The **Network Throughput** page displays the amount of data transferred through each network interface card (NIC).

If an interface is load-balanced, the Management Center displays throughput for both the bonded interface and its constituent interfaces.

**Note:** Where multiple physical resources are bonded into a single logical resource (for example, load-balanced NICs and RAID volumes in a filesystem), the Management Center shows the structure of the aggregated resource, and (where possible) shows metrics for both the aggregate and the component resources.

The throughput displayed is total network throughput (which includes protocol headers), so real data transfer will be somewhat lower than this value.

To see historical data for a given interface, select its **History** link. For more information about historical representation, see "Metrics Collected" on page 12.

To see details about the configuration of a given interface, select its **Configuration** link.

The **NFS Exports** and **CIFS Shares** pages show the amount of real data transferred from a variety of perspectives. See:

- "NFS Exports" on page 18
- "CIFS Shares" on page 21

#### **Hardware Inventory**

The **Hardware Inventory** page shows a summary of the hardware configuration, including the CPUs, memory, network controllers, and SCSI disks. The list of SCSI disks includes both the system root disk and the configured RAID logical units (LUNs).

To view the contents of the /proc/cpuinfo file, click the **Raw output** link.

# **Software Versions**

**Software Versions** displays the installed operating system level and the version numbers and installation dates of key software packages. If you have an ISSP update repository file and updates are available, an **updates** link will also be displayed. For more information about the update repository file, see the ISSP release note.

**Note:** The display of updates requires an update repository.

*Chapter 3*

# **Management**

This chapter describes how to use SGI Management Center for InfiniteStorage to configure the various components of your system and perform general system administration:

- "Storage Management" on page 30
- "System Management" on page 42
- "Operations Management" on page 57
- "Software Management" on page 58

Figure 3-1 shows an example **Management** feature, the **Time & Date** page available under the **System** tab.

#### 3: Management

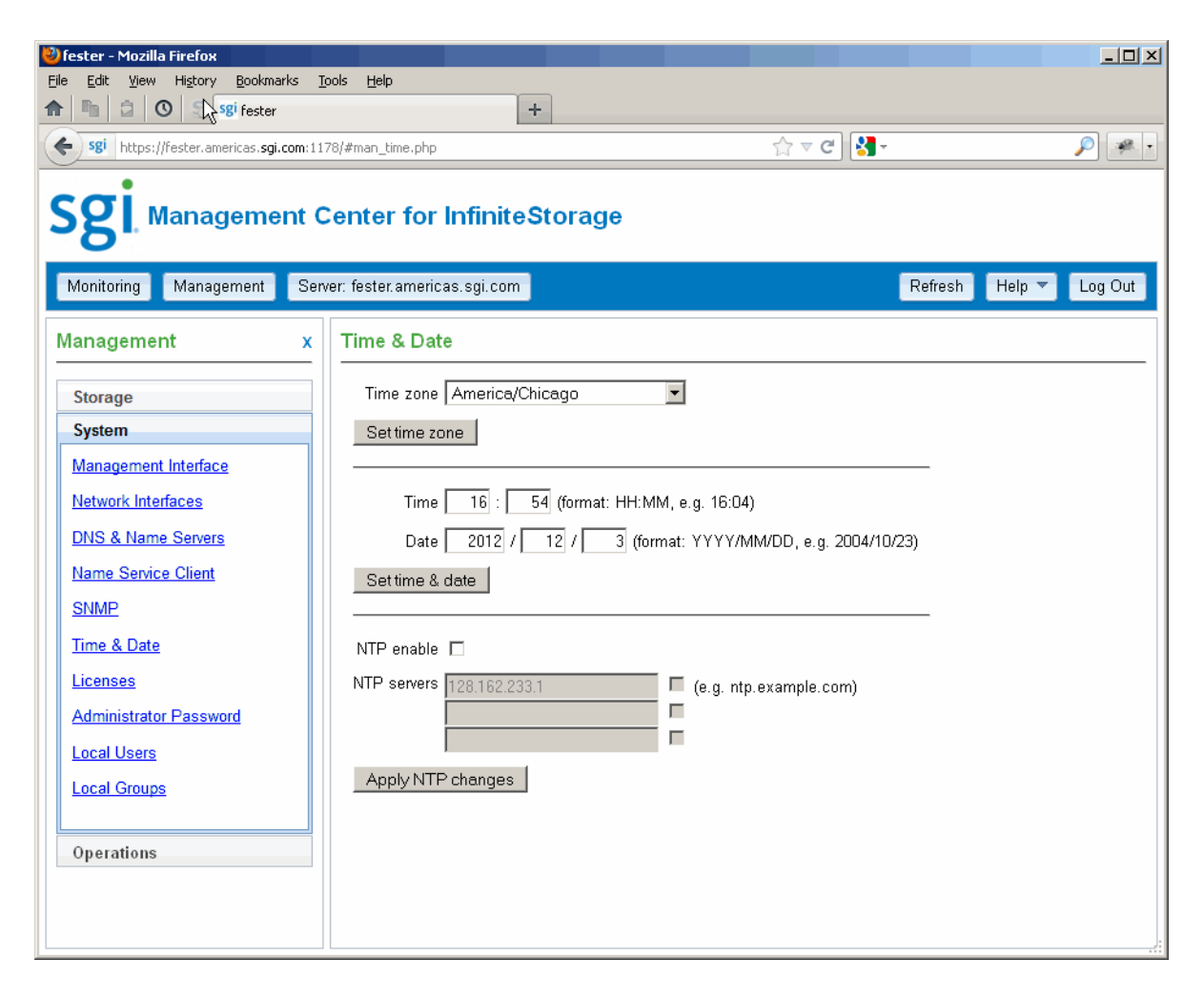

**Figure 3-1 Time & Date** Page

# **Storage Management**

The **Storage** tab in the **Management** pane lets you manage the following:

- "Filesystems" on page 31
- "NFS Exports" on page 31
- "CIFS Shares" on page 33
- "iSCSI Targets" on page 36
- "Failure Notification" on page 41

# **Filesystems**

To display a brief description of the available local filesystems, select **Filesystems**.

Applicable filesystems found in  $/etc/f$ stab will be listed along with storage capacity, usage, NFS exports, and CIFS shares.

To unmount a given filesystem, select it and click **Unmount selected**. To select all available filesystems, click the box at the top of the table.

**Note:** If a directory is currently being exported or shared, then you cannot unmount it.

Unmounted filesystems are listed separately. Devices that are currently in use as backing stores for iSCSI targets cannot be mounted. To mount a given filesystem, select it and click **Mount selected**.

### **NFS Exports**

To configure directories so that they are available for network clients by means of the NFS network protocol, select **NFS Exports**.

This page lists all of the directories that may be exported through NFS.

To specify NFSv4 options, select the **NFSv4** button to display the following fields:

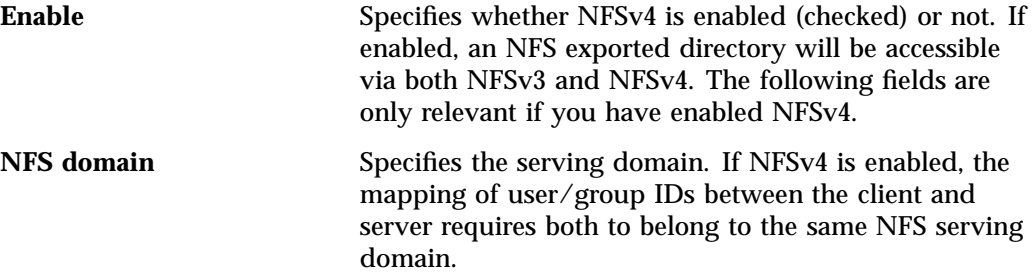

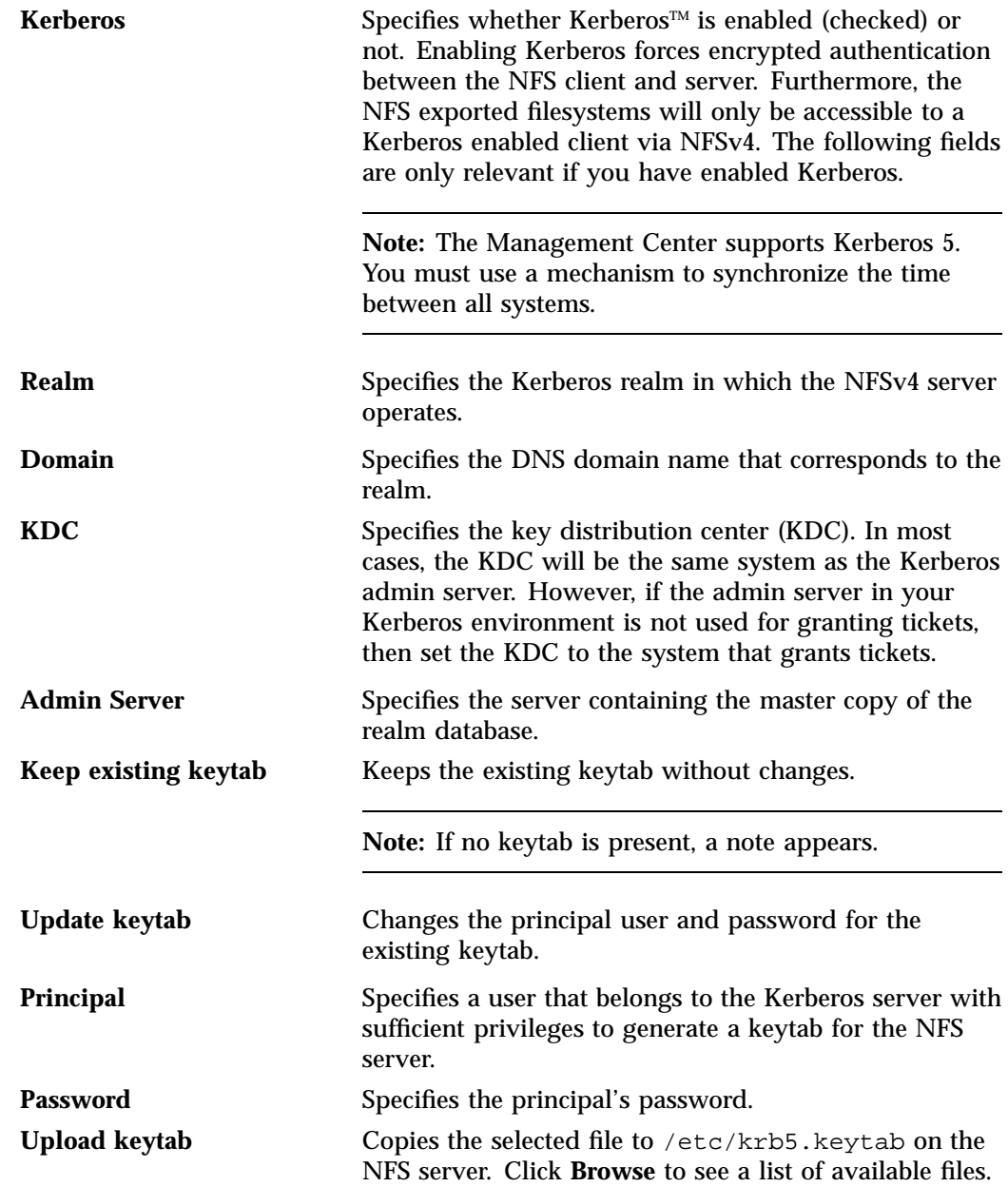

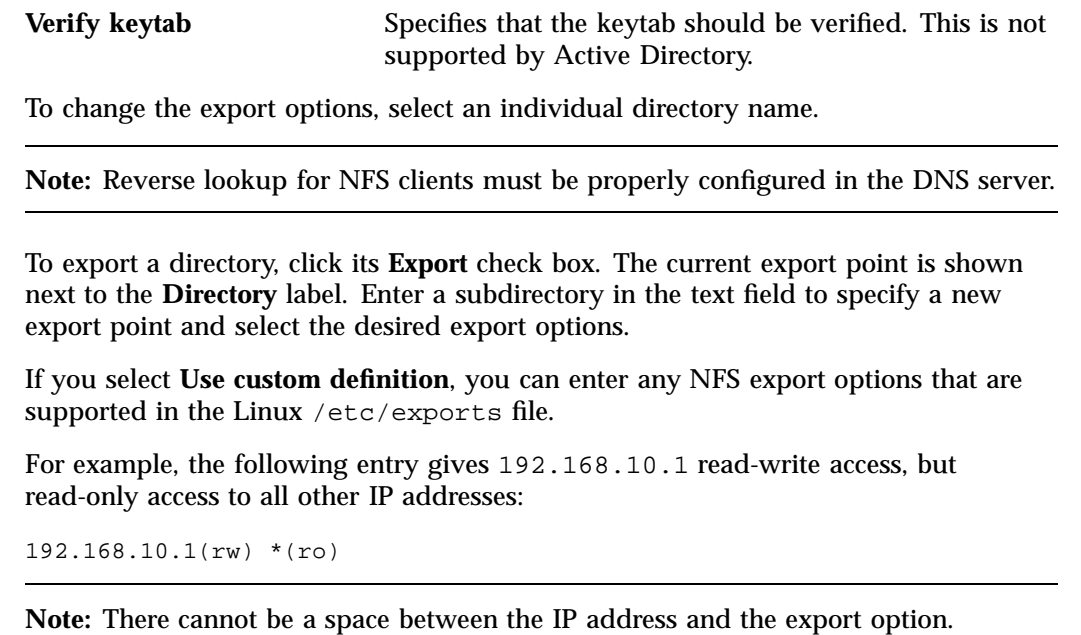

For information on the /etc/exports file, see the exports(5) man page.  $1$ 

After specifying the configuration parameters, click **Apply changes**.

# **CIFS Shares**

To configure directories so that they are available for network clients by means of the CIFS network protocol, select **CIFS Shares**.

This page lists all of the directories that may be shared through CIFS. You can also stop/start the corresponding SMB and NMB services.

To share a directory, select it and click the **Share** box. The current share path is shown next to the **Directory** label. To share a subdirectory under the share path, enter its path in the text field (a leading "/" may be omitted.)

Specify the following **Share Options**:

 $\overline{1 \quad$  You can access man pages from the SGI Technical Publications Library at http://docs.sgi.com.

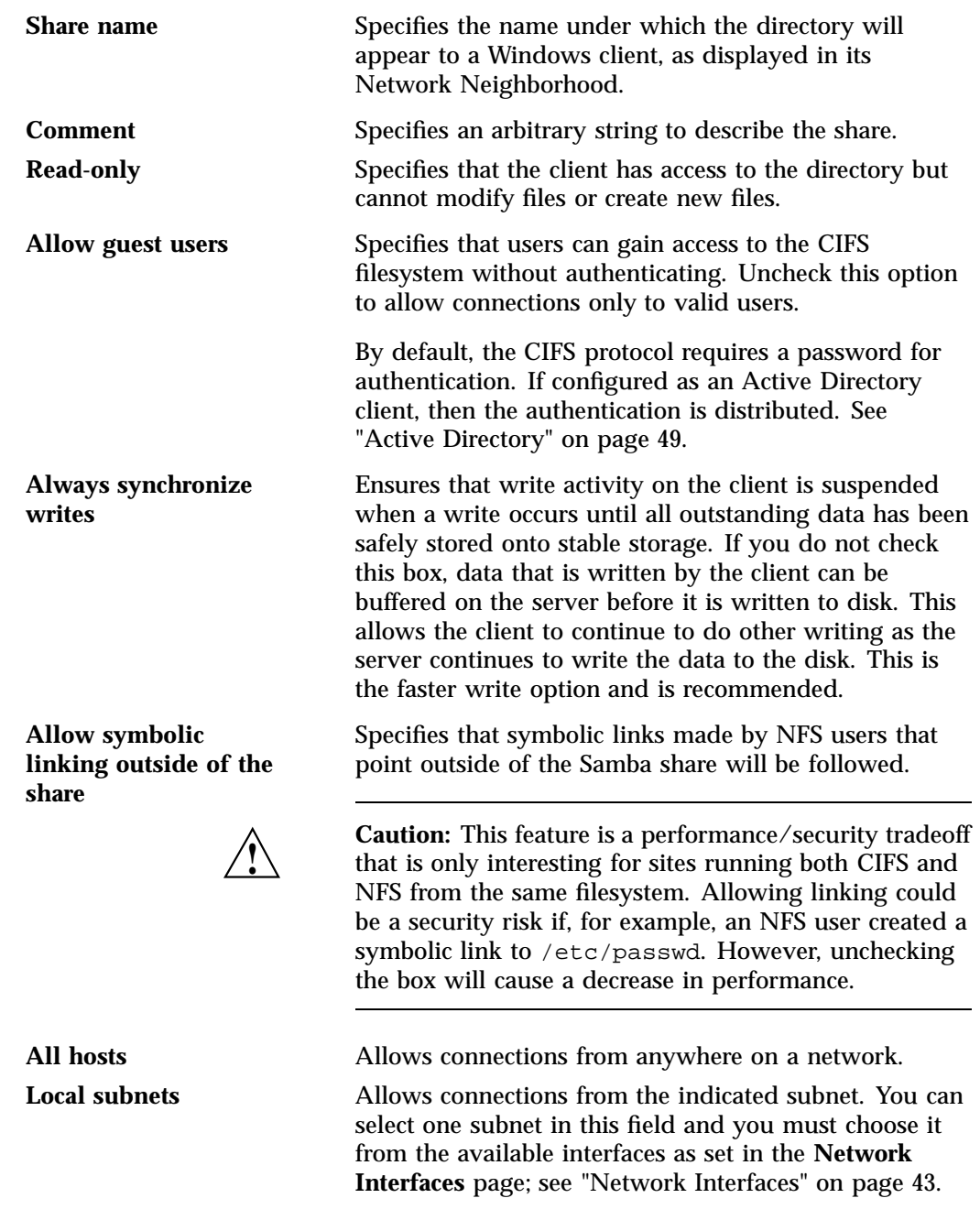

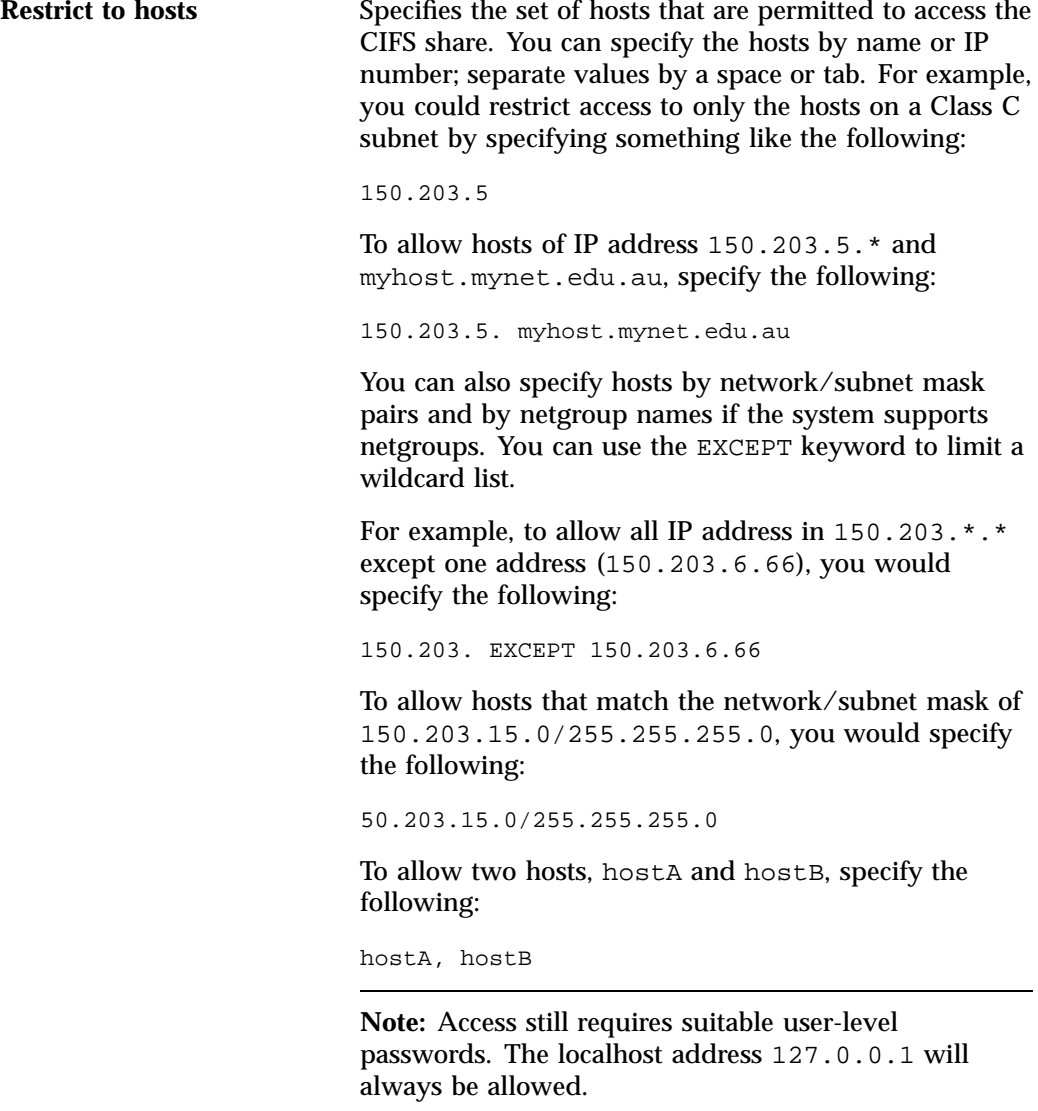

After specifying the configuration parameters, select **Apply changes**.

# **iSCSI Targets**

This section discusses the following:

- "iSCSI Targets Overview" on page 36
- "Creating iSCSI Targets" on page 38
- "Modifying iSCSI Targets" on page 40
- "The iSCSI Initiator" on page 40

#### **iSCSI Targets Overview**

*Internet Small Computer Systems Interface (iSCSI)* is a protocol that is used to transport SCSI commands across a TCP/IP network. This allows a system to access storage across a network just as if the system were accessing a local physical disk. To a client accessing the iSCSI storage, the storage appears as a disk drive would appear if the storage were local.

In an iSCSI network, the client accessing the storage is called the *initiator* and runs iSCSI Initiator software. The remote storage that the client accesses is called the *target*, which is what appears to the initiator as a disk drive.

A common application of an iSCSI network is to configure an Exchange Server as an iSCSI initiator that uses an iSCSI target as its mail store.

Figure 3-2 illustrates iSCSI storage. Each client (initiator) is configured to connect to a specific iSCSI target (an area allocated in the RAID iSCSI storage pool), and views this target as if it were a local disk. The lines in Figure 3-2 indicate data flow.

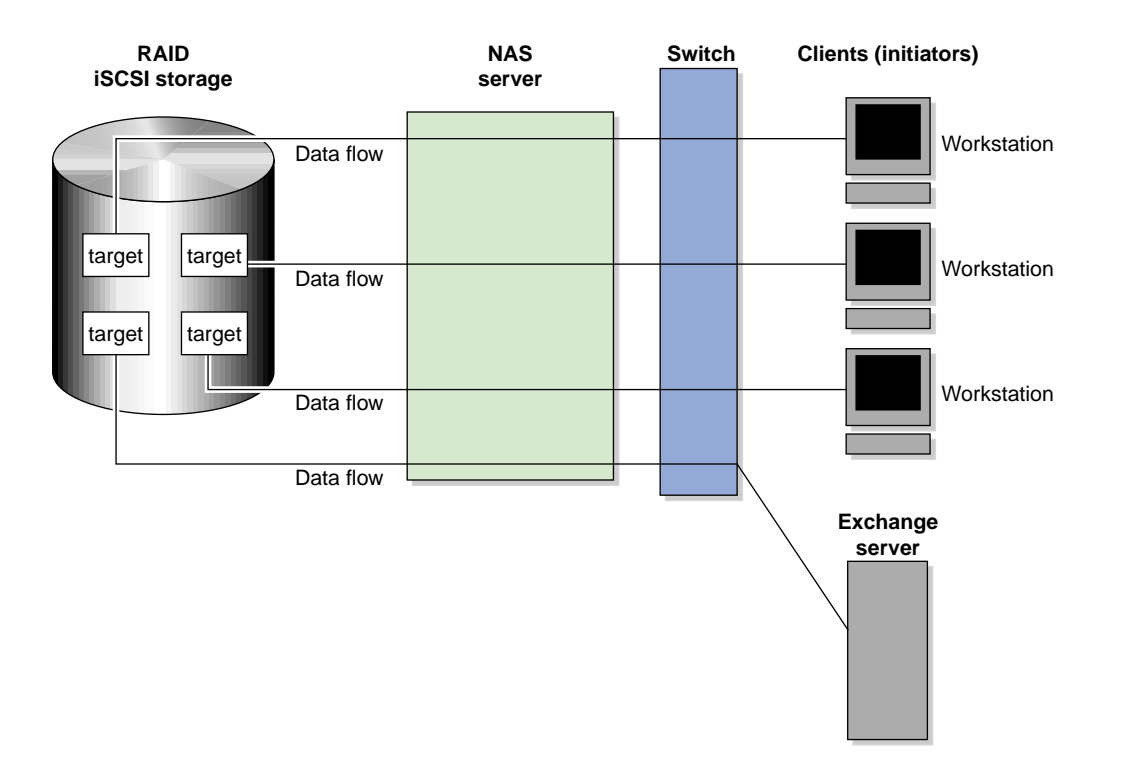

**Figure 3-2** iSCSI Storage

You can use the Management Center to create iSCSI targets on the RAID storage. An iSCSI initiator will be able to connect to the system and access those targets, format them, and use the targets as it would use a disk drive.

You cannot configure the Management Center itself as an initiator, and you cannot re-export iSCSI targets with NFS or CIFS. In addition, you cannot export existing filesystems that you have created with the Management Center as iSCSI targets; you can create filesystems and configure them to be exported by NFS or CIFS, but you must configure iSCSI targets separately on the RAID device.

The Management Center supports the following packages for creating targets:

- Red Hat Enterprise Linux (RHEL) 6: scsi-target-utils
- SUSE Linux Enterprise Server (SLES) 11: iscsitarget or tgt (these are mutually exclusive; installing tgt removes iscsitarget)

**007–5652–006 37**

**Note:** Due to the nature of iSCSI as a block-level protocol (as distinct from file-level protocols such as NFS and CIFS), particular care must be taken in the event of a system crash, power failure, or extended network outage. See "Power Outage and iSCSI" on page 60.

#### **Creating iSCSI Targets**

Perform the following steps to create an iSCSI target:

- 1. Select the **iSCSI Targets** item from the **Storage** tab.
- 2. Click **Create target** to access the **Create iSCSI Target** page, which provides a series of pages.
- 3. On the **Target Name** page, enter the domain and optional identifier for the iSCSI name and the LUNs for the target in the following fields:
	- **Domain** Specifies an iSCSI qualified name (which is a unique name that starts with iqn), then a year and month, then an internet domain name in reverse order. A default name appears based on the current system configuration. If in doubt, leave this field as is. **Identifier** Specifies a string that will be used to uniquely identify the target. If you create only one target, this is optional. If you create more than

one target, each must have a unique identifier. By default, a unique

**LUNs** Specifies logical units (LUNs) to be used for the target. Enter the **Path** to a block device to add to the list. Applicable **Block devices** and logical volumes will be listed in pulldown menus if they are available. Use the buttons on the right to reorder or remove entries in the list.

Click **Next**.

4. On the **Target Options** page, specify at least one authentication option:

target identifier is provided for you.

**Note:** If more than one initiator were to write to the same target at the same time, there is a high risk of data loss. By using one or more authentication options, you ensure that only one client (initiator) can access an individual target at a time.

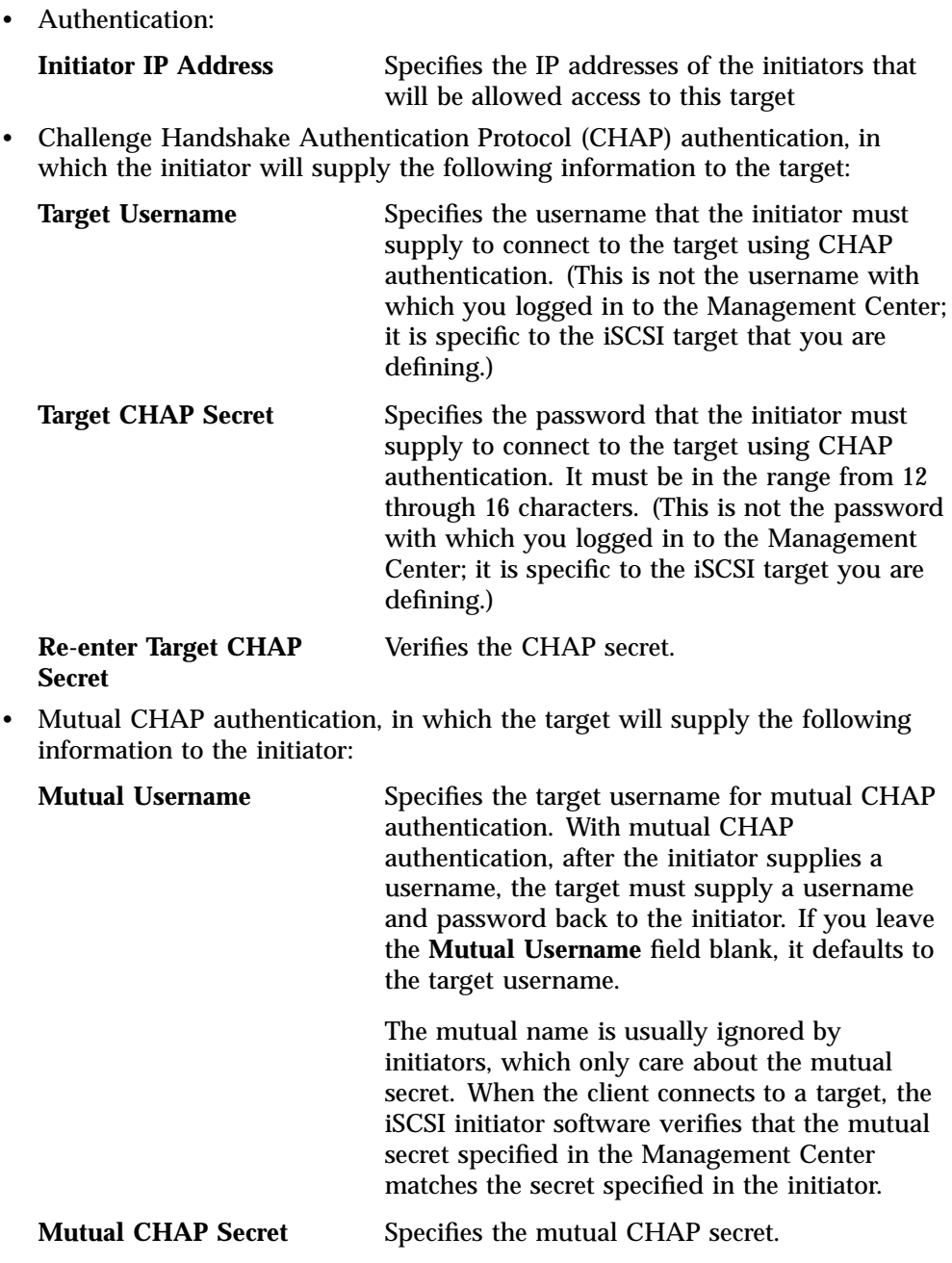

**Note:** This secret should be different from the target CHAP secret.

#### **Re-enter Mutual CHAP Secret**

Verifies the mutual CHAP secret.

You must enter the CHAP username and secret specified on this page in the iSCSI initiator software on the client in order for the initiator to be able to authenticate with and connect to the target. For a Windows client, this is the username and secret you enter in the Microsoft™ iSCSI Initiator program.

- 5. On the **Confirm** page, click **Next** to confirm your choices and create the iSCSI target.
- 6. The **Finished** page indicates that the iSCSI target has been created. Select **Done**.

To see the initiators and their connected targets, select the **iSCSI Targets** feature from the **Storage** tab in the **Monitoring** pane.

#### **Modifying iSCSI Targets**

The **iSCSI Targets** page displays the identifier, path, size, transport mechanism, and client for each configured iSCSI target. To change a given target, click the **Modify** button, which will invoke a series of pages similar to those described in "Creating iSCSI Targets" on page 38. To remove the target, click the **Destroy** button

#### **The iSCSI Initiator**

The Management Center lets you configure iSCSI targets for use by an iSCSI initiator, such as the Microsoft iSCSI Software Initiator or the iSCSI initiator included with various Linux® and UNIX® distributions.

After you have created an iSCSI target, you must configure the initiator on the client system that will connect to the target. You must specify the following:

- Hostname of the storage server
- Target identifier
- Any CHAP authentication details you configured when creating the target (for specific instructions, see the documentation supplied with your iSCSI initiator)

After the iSCSI initiator has connected to the target, the target will appear as a disk drive on the client system and can then be formatted using the tools supplied with the client operating system.

The following is an example of configuring a Windows client (it assumes that you have already created a target or targets):

- 1. Download the iSCSI Initiator from Microsoft's web site (http://www.microsoft.com/) and install it on the Windows client.
- 2. Open the **iSCSI Initiator Control Panel** applet.
- 3. Add the storage server to the list of **Target Portals**.
- 4. Select the iSCSI target to connect to from the **Targets** list and click **Log On**.
- 5. Specify CHAP authentication details in the **Advanced** settings.
- 6. Use the following Windows tool to partition and format the target and assign a drive letter:

#### **Start Menu**

**> Administrative Tools > Computer Management > Disk Management**

# **Failure Notification**

To configure notification of failed devices, select **Failure Notification**.

For each available platform, enter the interval at which to scan for for device failures (0-59 minutes, 0 to disable), enter one or more email addresses to send notifications to, and check the **SNMP trap** box to enable that as desired.

Each SNMP trap is sent using the SGI-SSMC-SMI::devstatDriveFailure object identifier. To allow the SNMP monitoring application to fully parse the object, see the procedure in "SNMP" on page 53.

For the LSI MegaRAID platform, any drive whose state is Failed, Unconfigured Bad, or Offline is deemed to have failed.

# **System Management**

The **System** tab in the **Management** pane lets you manage the following:

- "Management Interface" on page 42
- "Network Interfaces" on page 43
- "DNS & Name Servers" on page 48
- "Name Service Client" on page 49
- "SNMP" on page 53
- "Time & Date" on page 55
- "Licenses" on page 55
- "Administrator Password" on page 55
- "Local Users and Local Groups" on page 56

# **Management Interface**

Use the **Management Interface** page to set the following system components:

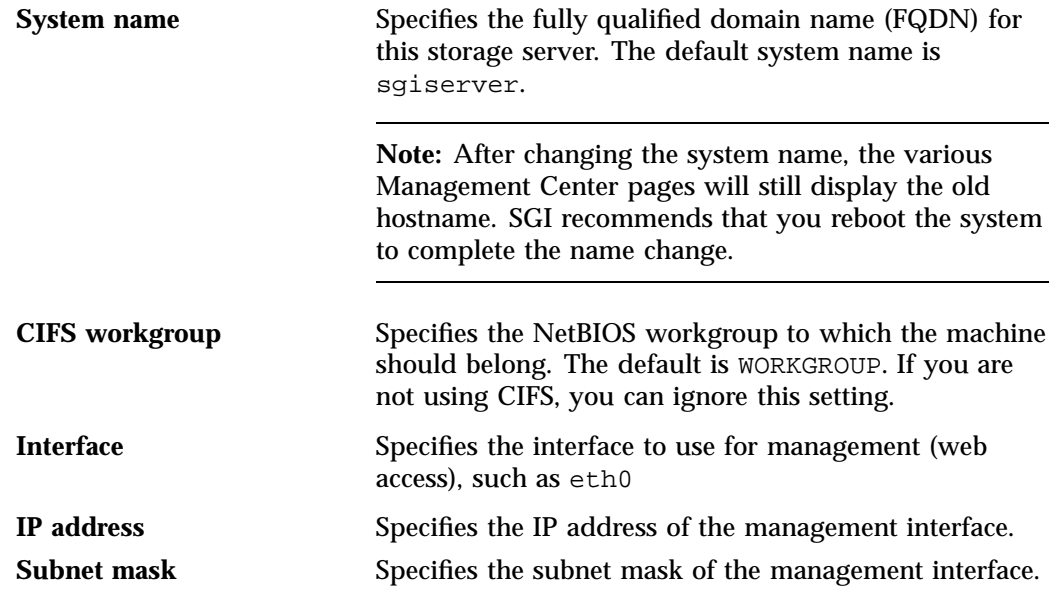

**42 007–5652–006**

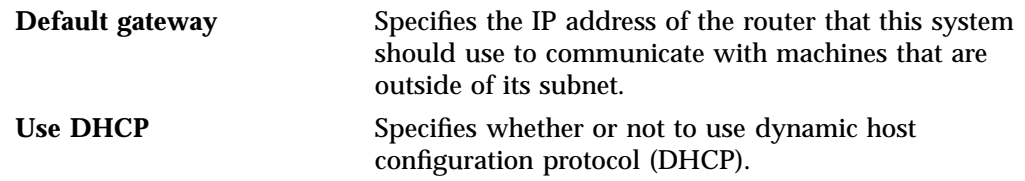

# **Network Interfaces**

You can use the Management Center to modify the network interfaces for the system and create a bonded interface.

When configuring the system, you must consider the difference between the management interface and the remainder of the interfaces in the system. Any Ethernet port named eth*N* or em*N* on the server may be designated as the management interface.

You can configure these ports as individual standalone ports or you can group these ports together into a *bonded network interface*.

Bonding interfaces together gives you the aggregated bandwidth for multiple clients of all of the interfaces that constitute the bonded interface. For most systems, this can significantly increase performance over a system in which all of the interfaces are configured as individual network ports.

For more information, see "Bonded Network Interfaces" on page 45.

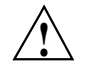

**Caution:** Ensure that the hardware settings are correct before you configure the network interfaces. For information on hardware setting, see the *Quick Start Guide* for your system.

#### **Ethernet Network Interfaces**

To see the available Ethernet network interfaces and change their parameters, select **Network Interfaces**.

You can change an interface by clicking the **Modify** button for the interface on the **Network Interfaces** page.

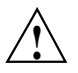

**Caution:** If you configure an incorrect IP address for the management interface, you can make the Management Center inaccessible.

The management interface is always configured as an individual network interface and cannot be part of a bonded interface.

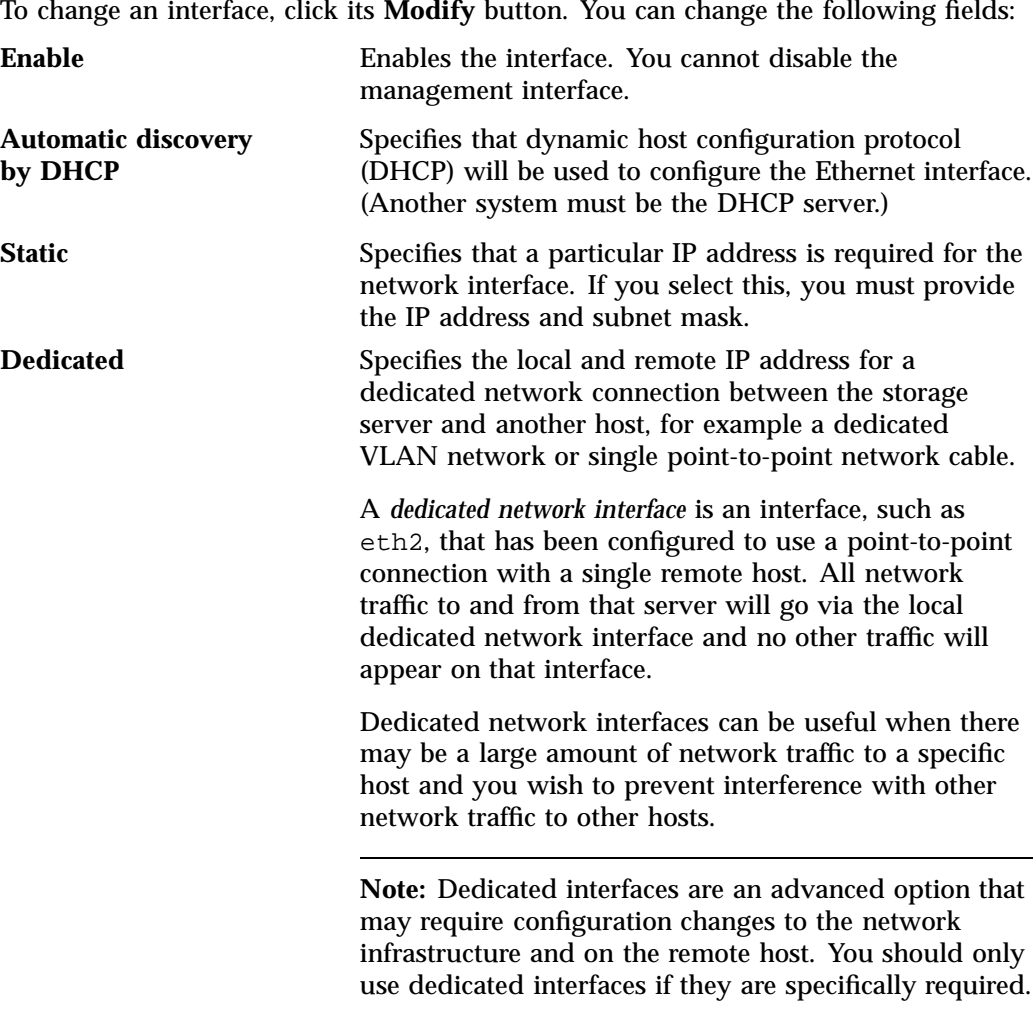

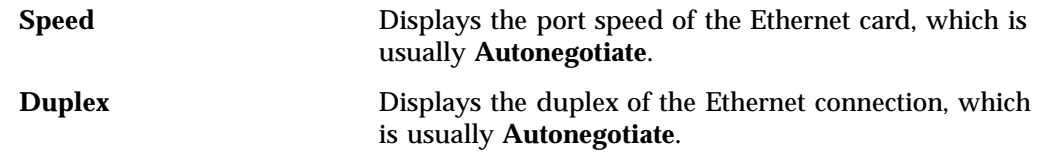

#### **Bonded Network Interfaces**

A bonded interface is a virtual network interface that consists of real interfaces working in tandem. You use bonded interfaces on NAS systems to increase bandwidth to NFS and CIFS clients.

A virtual interface can provide the aggregated bandwidth of all of the interfaces that you used to create it.

**Note:** Any single client can achieve the bandwidth of only a single interface at a time. A bonded interface increases the aggregate bandwidth for multiple clients.

For example, if you have three interfaces each with a bandwidth of 10, the aggregate bandwidth is 30. For an individual client, however, the maximum bandwidth remains 10. When additional clients access the bonded interface, the clients are assigned to the subinterfaces, and up to three clients can use a bandwidth of 10 at the same time. Thus multiple clients accessing the system increase the aggregate bandwidth, improving the performance to a maximum bandwidth of 30.

For example, Figure 3-3 shows a configuration in which all clients connect to a single IP address (192.168.0.3). The switch is responsible for sharing the load across four bonded interfaces (eth1-eth4). Therefore, four times as many clients can communicate with the same server without a loss in overall performance.

#### 3: Management

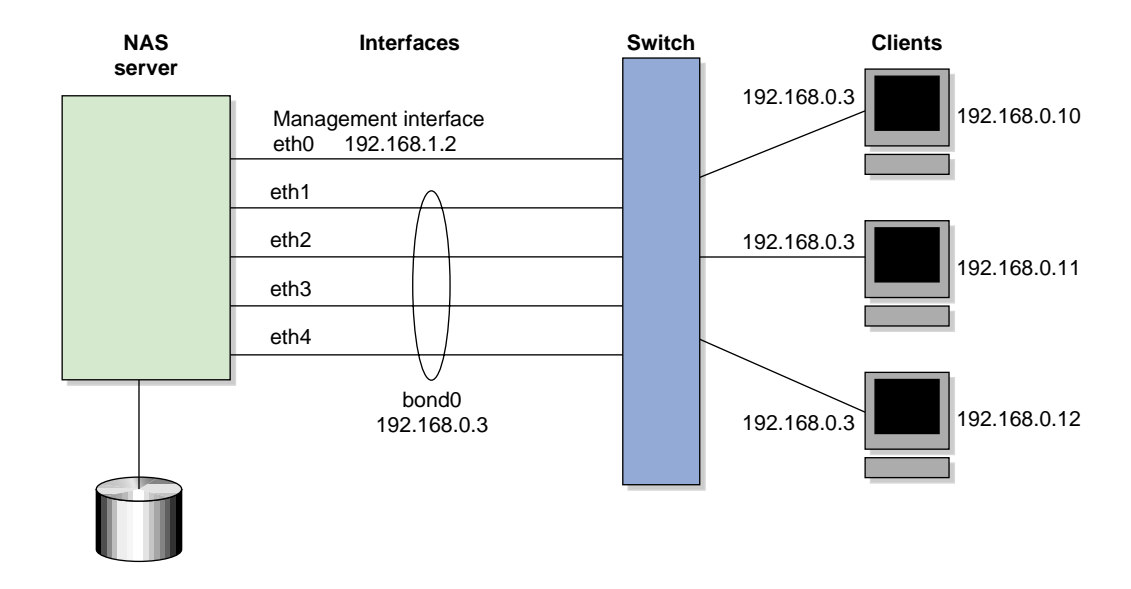

**Figure 3-3** Bonded Network Interfaces

*Output load balancing* controls how the server chooses which subinterface will send replies. *Input load balancing* controls how clients are assigned to subinterfaces, and how and when clients are moved from one subinterface to another. Load balancing happens on a per-packet basis. When a client sends a packet, it traverses a switch, which determines at which subinterface the packet arrives. Input load balancing ensures that each client arrives at a different subinterface. The clients see only one interface because the balancing is done by the system.

In addition to configuring a bonded interface in the Management Center, you must configure the ports on the switch so that they use either static trunking or 802.3ad dynamic trunking. For more information, refer to the user manual for your switch.

To create a bonded interface, select **Create bonded interface** on the **Network Interfaces** page.

The available interfaces are displayed for selection.

When you configure a bonded interface, you specify the following:

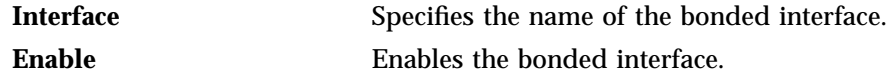

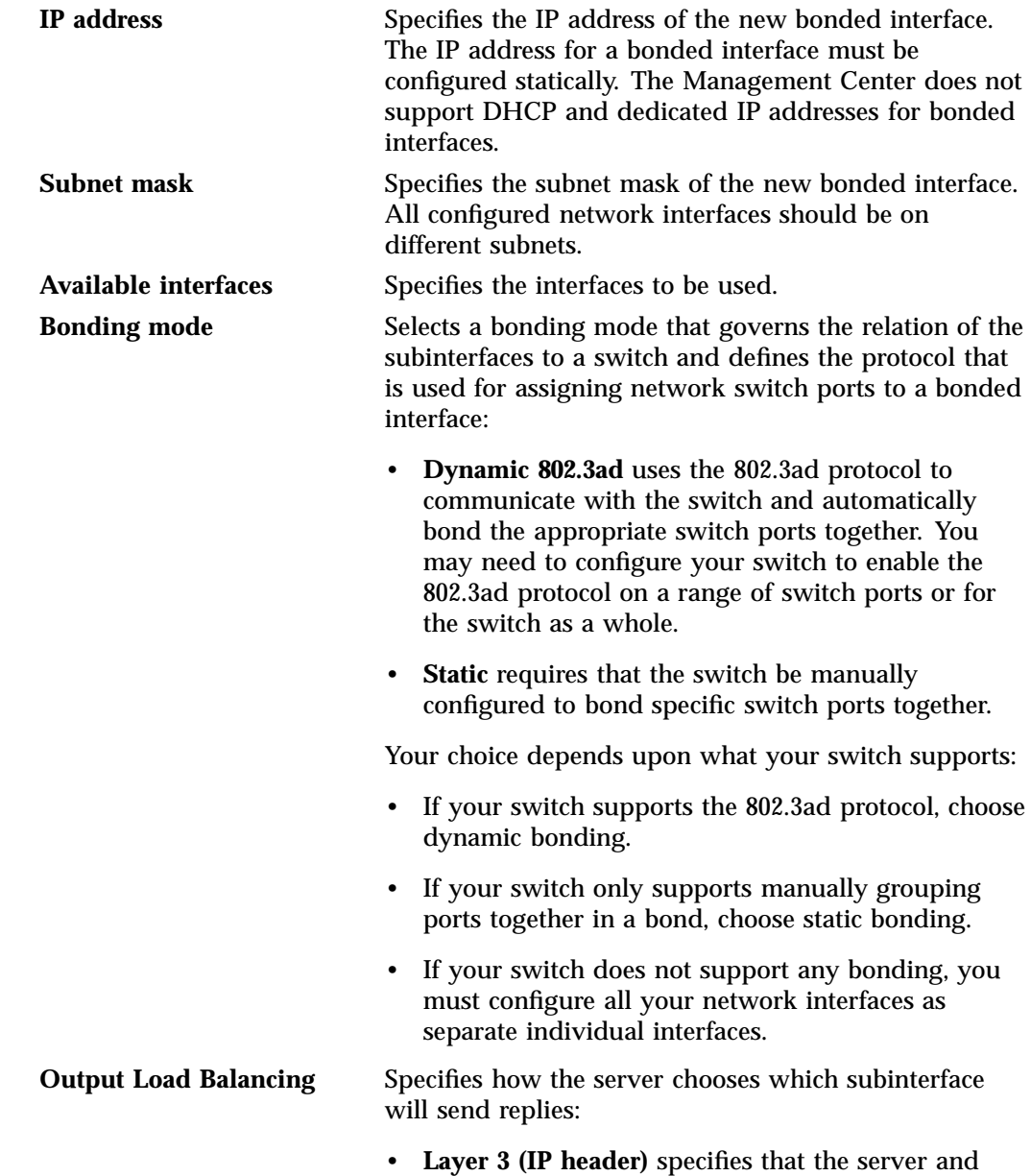

client are on different subnets.

• **Layer 2 (MAC address)** specifies that all packets sent to the clients use separate MAC addresses. This option is more efficient than **Layer 3 (IP header)**. Use this option only if the clients are in the same broadcast domain as the server. **Note:** Do not select this option if the switch immediately upstream of the server is acting as a router rather than a switch (that is, making packet routing decisions at Layer 3 rather than Layer 2) or if the clients are in a different subnet and you have another router between the server and clients. **Maximum Transmission Unit (MTU)** Specifies the size (in bytes) of the largest protocol data unit that can be passed.

Click **Apply changes** to create the bond.

## **DNS & Name Servers**

You can use the **DNS & Name Servers** page to specify how to map hostnames to IP addresses for the system. Click **Edit local hosts file** to access the **Hosts** page, where you can edit the /etc/hosts file that contains local mappings or import the contents of a file you specify. For information on the /etc/hosts file, see the hosts(5) man page.

You can also specify the DNS servers to map hostnames to IP addresses and to resolve hostnames that are incomplete.

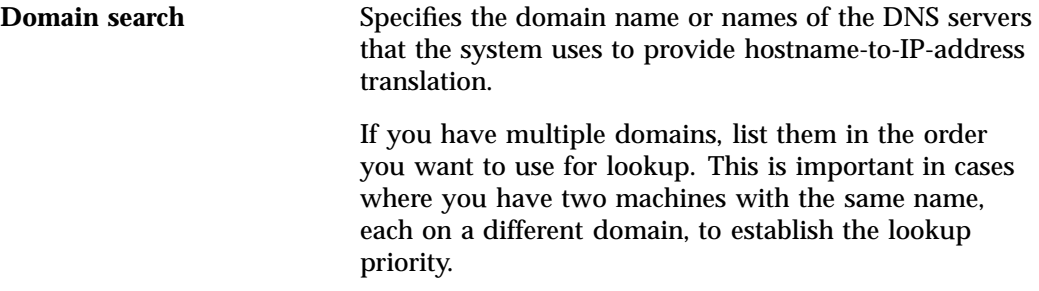

specify up to three IP addresses; if an address you

**Nameserver** *#* Specifies the IP address for a name server. You can

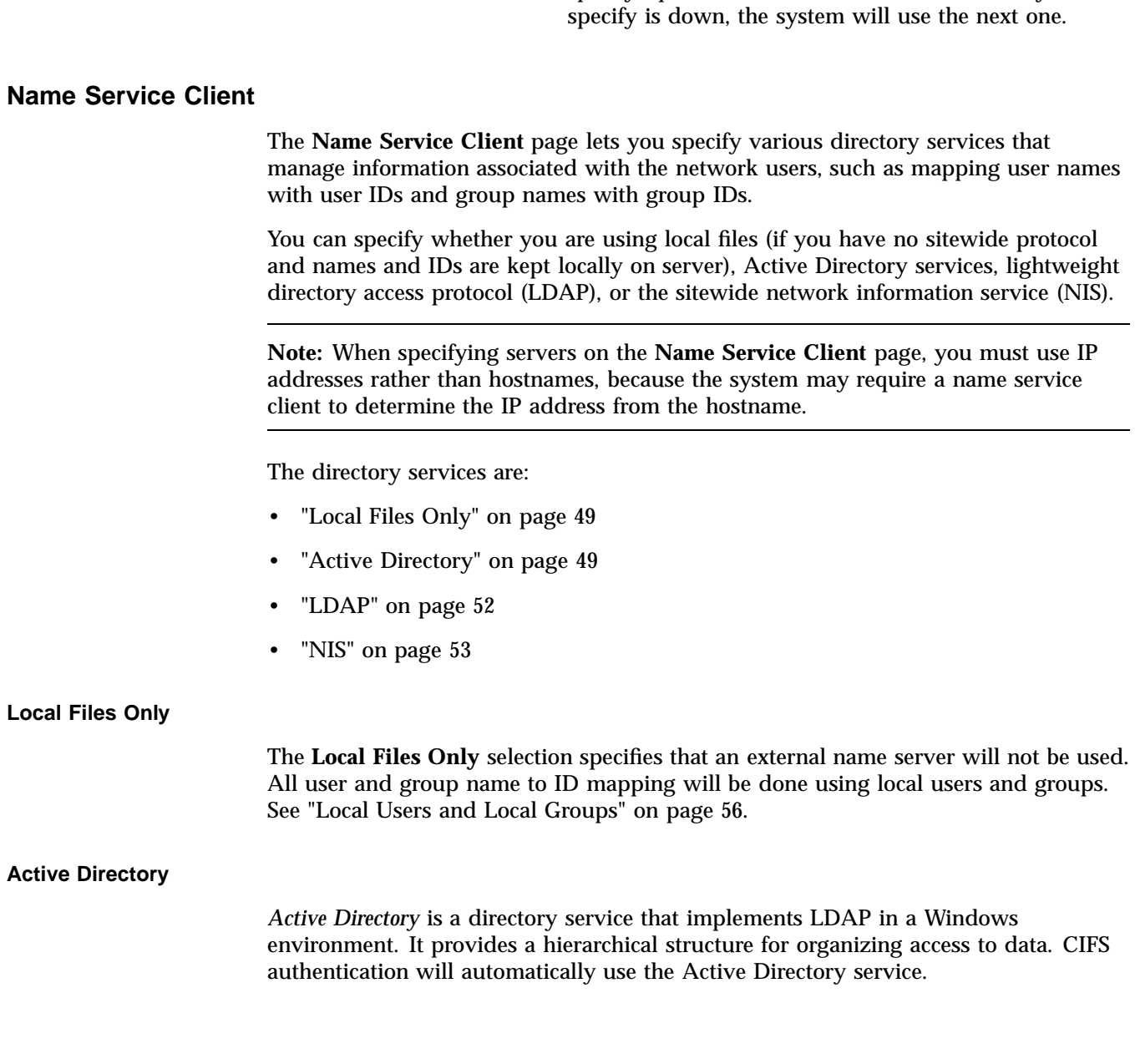

servers specified. See "DNS & Name Servers" on page 48. The following Active Directory components appear: **Active Directory domain** Specifies the full domain name of the Active Directory. **Note:** If you later change the server hostname on which the Management Center runs, you must rejoin the Active Directory domain because the Active Directory Security Identifier (SID) will be changed. **Domain controller** Specifies a domain controller. **Administrative user** Specifies the user with administrator privileges. **Allow this user to remotely manage CIFS share permissions** Specifies whether or not the **Administrative user** shown will be able to use the Windows MMC Computer Management GUI to manipulate CIFS share permissions remotely when you join the Active Directory domain. **Password** Specifies the password for the administrator user. For security reasons, the Active Directory password cannot contain the following characters: ;\*&|'<>?[] **Re-enter password** Verifies the password for the administrative user. **UID/GID Mapping** Lets you manage UNIX user ID (UID) and group ID (GID) mapping on the Active Directory server, using one of the following: **! Caution:** Depending on your environment, making changes to the UID/GID mapping may result in ownership changes of user files.

**Note:** The **Active Directory** section is disabled if there are no Active Directory DNS

• **RFC 2307 (Microsoft Windows Server 2003 R2)**. In order for this to function correctly:

**50 007–5652–006**

- The Active Directory domain controller must be running Microsoft Windows Server 2003 R2.
- The Identity Management for UNIX service must be installed on the domain controller.
- You must use the **UNIX Attributes** tab in Active Directory user management to set up UIDs and GIDs for all users requiring access to this system.
- **Microsoft Windows Services For UNIX**. In order for this to function correctly:
	- Microsoft Windows Services for UNIX must be installed on the Active Directory domain controller.
	- You must use the **UNIX Attributes** tab in Active Directory user management to set up UIDs and GIDs for all users requiring access to this system.
- **Automatic assignment based on Windows SID**. In this mode, UIDs and GIDs are automatically based on the Windows SID and are set to be in the range 16777216 through 33554431.

**Note:** This method can only be used within a single Active Directory domain and is incompatible with trusted domains.

• **Automatic assignment in range 10000-20000**. In this mode, UIDs and GIDs in the range 10000 through 20000 will be automatically assigned to Active Directory users on a first-come, first-served basis.

The default is **Automatic assignment based on Windows SID**. For best interoperability, SGI recommends that you choose either **RFC 2307 (Microsoft Windows Server 2003 R2)** or **Microsoft**

**Windows Services For UNIX** when applicable, as appropriate for your environment.

#### **LDAP**

**Note:** This selection requires that the NSD OpenLDAP module is installed.

Lightweight directory access protocol (LDAP) is a networking protocol that organizes access to data in a directory tree structure. Each entry in the tree has a unique identifier called the *distinguished name.*

The default LDAP server IP address is the local host. You will probably need to specify a different IP address.

Fields:

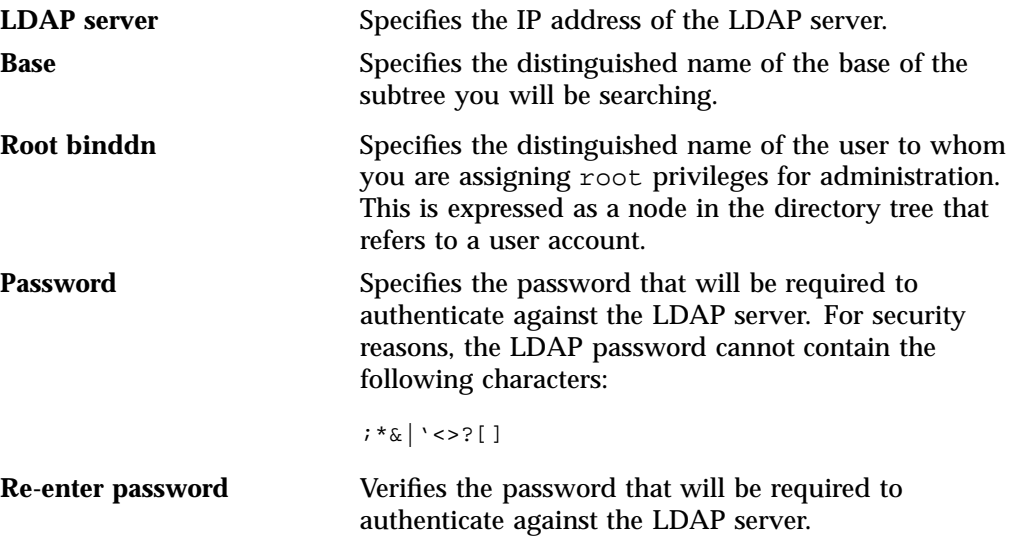

To use LDAP for CIFS authentication, you must configure the LDAP server to use the RFC2307bis or NIS schema to supply POSIX account information. In addition, you must add a Samba schema to the LDAP database. These schemas specify how the user and group data is organized in the database. The database must be organized using these particular schemas so that the CIFS authentication mechanism is able to extract the data it needs.

For a description of how to add the Samba schema to a Fedora® Directory Server, see:

http://directory.fedora.redhat.com/wiki/Howto:Samba

For a description of how to add the samba schema to an OpenLDAP® Server, see:

http://www.samba.org/samba/docs/man/Samba-HOWTO-Collection/passdb.html#id327194

The following website provides another description of an OpenLDAP configuration:

http://www.unav.es/cti/ldap-smb/ldap-smb-3-howto.html

For other LDAP servers (such as the Sun Directory Server, Novell's eDirectory, and IBM's Tivoli Directory Server) the above information may be useful; however, please refer to the relevant documentation for your server product for more information.

#### **NIS**

*Network information service (NIS)* is a network lookup service that provides a centralized database of information about the network to systems participating in the service. The NIS database is fully replicated on selected systems and can be queried by participating systems on an as-needed basis. Maintenance of the database is performed on a central system.

**Note:** NIS cannot be used for CIFS authentication.

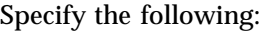

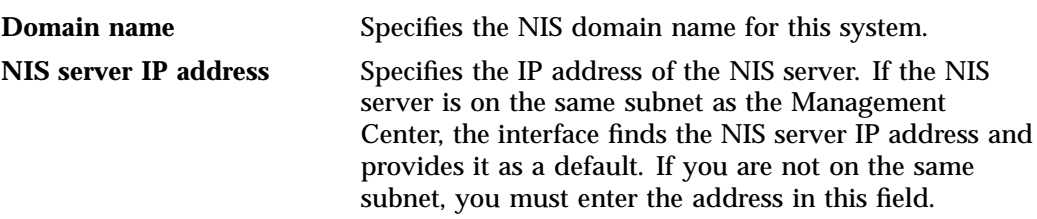

Click **Apply changes**.You will then be presented with a confirmation page that allows you to verify whether or not you want to commit the changes.

# **SNMP**

The Management Center lets you configure basic Simple Network Management Protocol (SNMP) monitoring support on your storage server. In order to query the SNMP service and receive SNMP traps, you will require an external management station with appropriately configured monitoring software.

The **SNMP** page lets you specify the following information:

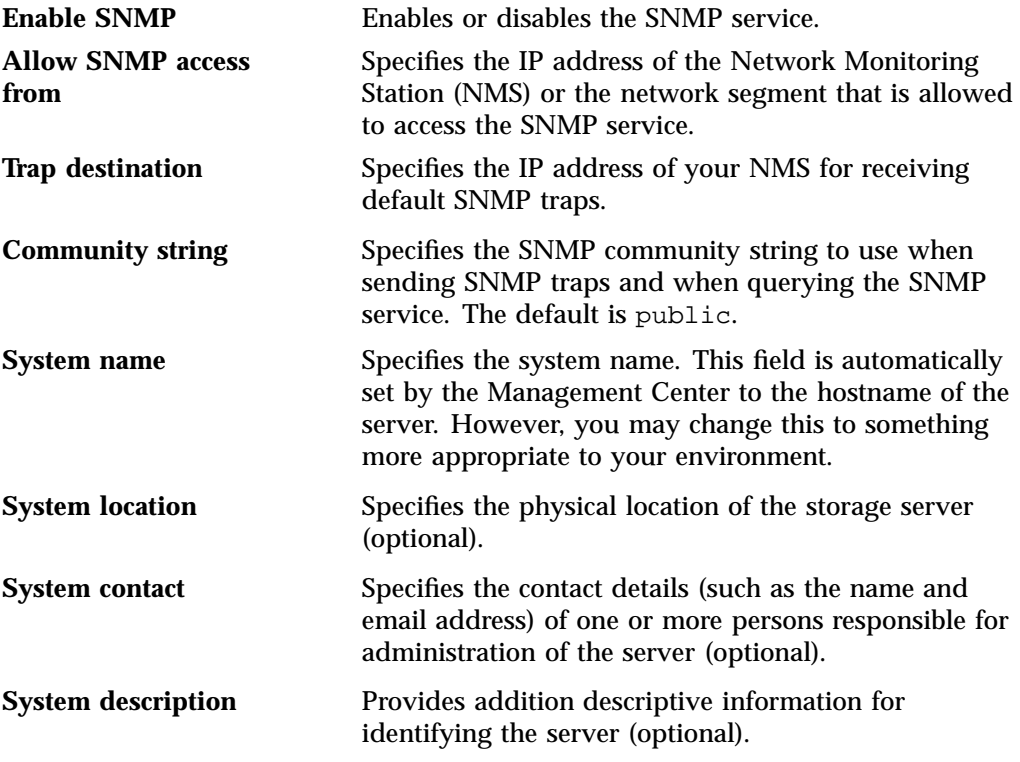

After applying your configuration changes to the SNMP service, you should receive start/stop SNMP v2 traps notifying you that the SNMP service has been restarted.

To allow the SNMP monitoring application to fully parse trap objects, do the following:

- 1. On the trap destination system, install the sgi-snmpagent-mibs package from the SGI Foundation Software media.
- 2. Copy the following file from the storage server system to the same directory on the trap destination system:

/opt/sgi/snmpagents/mibs/sgi-ssmc-smi.mib
3. Make the management information bases (MIBs) in /opt/sgi/snmpagents/mibs known to the SNMP monitoring application.

# **Time & Date**

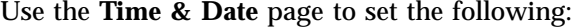

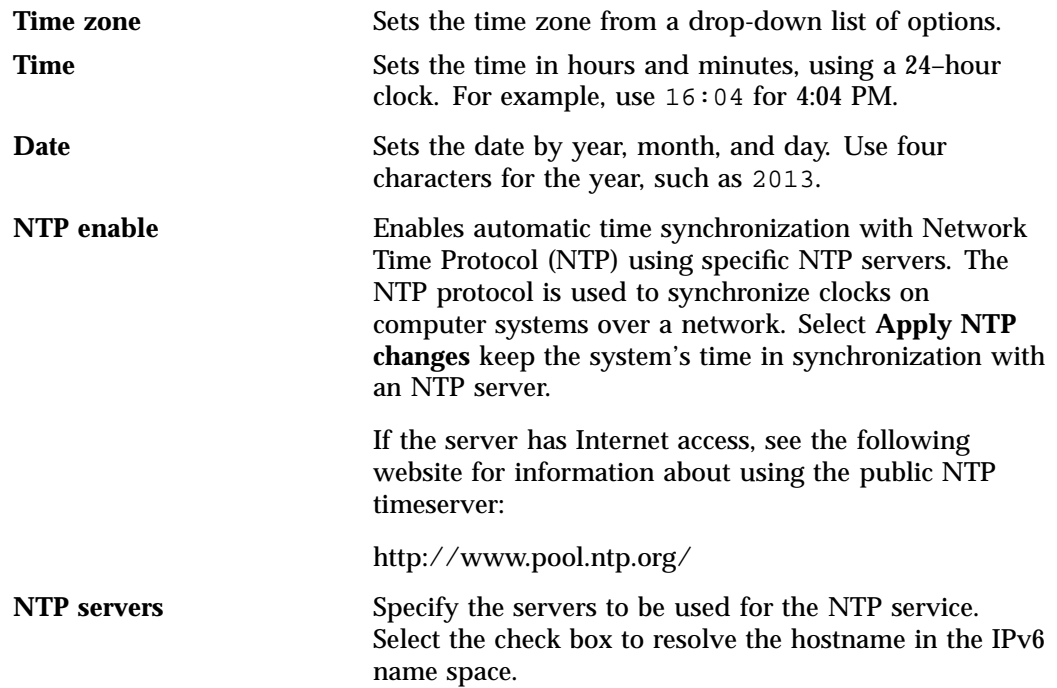

# **Licenses**

The **Licenses** page provides information required to request licenses and lets you add and delete licenses.

# **Administrator Password**

The **Administrator Password** page changes the Management Center administrator password, which is required to perform server configuration and management. This password is not required to view the pages available from the **Monitoring** pane.

## **Local Users and Local Groups**

The Management Center can create and add user and group accounts to access the storage server locally. This is a local database only; these users and groups do not interact with the users and groups provided by the name server. If you search the site directory and do not find the user or group data you are looking for, the system searches this local database. The local user accounts will be used for authentication for CIFS shares if you are not using LDAP or Active Directory authentication.

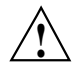

**Caution:** If you create a local user and subsequently add that user in the sitewide directory, access problems may result. For example, if you create local user Fred with a UID of 26, Fred will be able to create local files. But if you subsequently add a user Fred on a sitewide name services directory with a different UID, user Fred will be unable to access those local files because the system will use the sitewide name and UID first.

If you are using LDAP or Active Directory as a name service client, a user must be present in LDAP or Active Directory and you will not be able to authenticate local users and groups. In this case, adding local users and groups may be useful for ID mapping, but authentication does not use the local password files.

When you select the **Import** option for either **Local Users** or **Local Groups**, you can choose among the following actions:

- Merge the imported new users or groups with the current list, ignoring any accounts or groups with the same name. (That is, if there is an existing user or group, keep it rather than the new imported user or group.)
- Merge the imported new users and groups with the current list, overwriting any exists in accounts or groups of the same name. (That is, if there is an existing user or group, replace it with the new imported user or group.)
- Replace all current unrestricted users or groups with the new imported users or groups.

Accounts with a UID or GID of less than 1000 are considered restricted and are not imported or replaced.

If you use a *shadow file*, which is a file that is protected from all access by non-root users and stores the encrypted passwords, then you can use the **Import Users** page to import this file as well as the password file itself.

# **Operations Management**

The **Operations** tab in the **Management** pane lets you do the following:

- "Save/Restore Configuration" on page 57
- "Gather Support Data" on page 57
- "Shut Down System" on page 57

# **Save/Restore Configuration**

The **Save/Restore Configuration** page page lets you saves the files in the /etc directory or restores those saved files. You may find this useful if you have made an error in the present configuration and you wish to return to a previously configured state.

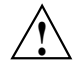

**Caution:** This procedure does not provide a system backup and specifically does not save or restore user data; it provides a snapshot record of the configuration.

This page lists previously saved configurations, labeled by date. After restoring a configuration, you should restart the system.

## **Gather Support Data**

If there is a problem with the system, SGI Support may request support data in order to find and resolve the problem. The **Gather Support Data** page lets you generate an archive containing copies of the storage server's software and hardware configuration and log files.

To collect the data, select **Yes, gather information**. This process can take more than 30 seconds on large RAID configurations and requires at least 200 MB of free space in /tmp.

## **Shut Down System**

From the **Shut Down System** page, you can specify to reboot or power down the system in a specified number of minutes.

# **Software Management**

This section discusses the following:

- "Create a Software Update Repository" on page 58
- "Install Updates" on page 58

# **Create a Software Update Repository**

To receive software updates, you must first set up an update repository according to the instructions in the ISSP release notes, available from the following selection in the Management Center:

#### **Help**

```
> Documentation
```
#### **> SGI InfiniteStorage Software Platform Release Notes**

When updates are available, a notice will be displayed on the **Software Versions** page, available from the following selection in the Management Center:

**Monitoring > System > Software Versions**

Click the **updates** link to list the updates.

# **Install Updates**

For information about installing updates, see the instructions provided with the README file that accompanies the update and the information on the SGI update server:

http://update.sgi.com

From the update server, you will be redirected to the appropriate Supportfolio location (which requires a Supportfolio login).

*Chapter 4*

# **Troubleshooting**

This section discusses the following:

- "Forgotten Password or Corrupt Password File" on page 59
- "The archives Directory is Too Large" on page 59
- "Power Outage and iSCSI" on page 60
- "Manual System Reboot" on page 61
- "Network Configuration Issues" on page 61
- "Reporting Problems to SGI" on page 62

# **Forgotten Password or Corrupt Password File**

If you forget the administrator password or if the **Alerts** reports that the /etc/ssmc/passwd file is corrupt (preventing administrator login) run the following to set a new password of your choice (*NEWPASSWORD*):

# **echo "ssmc\_admin:'echo -n** *NEWPASSWORD* **| md5sum | cut -d' ' -f1'" > /etc/ssmc/passwd**

# **The archives Directory is Too Large**

The Management Center stores historical information in the directory /var/lib/pcp-storage/archives. On a large machine, this directory may require too much disk space to fit in the  $\prime$  or  $\prime$  var filesystem. This directory can be moved to any other filesystem (assuming the new filesystem always remains mounted) using the following procedure:

- 1. Stop services related to the Management Center, pcp-storage, and Performance Co-Pilot:
	- # **service ssmc stop**
	- # **service pcp-storage stop**
	- # **service pcp stop**

2. Change to the pcp-storage directory:

# **cd /var/lib/pcp-storage**

- 3. Move the archives directory to a different filesystem:
	- # **mv archives /***some***/***other***/***filesystem***/**
- 4. Link the other filesystem to the archives location:
	- # **ln -s /***some***/***other***/***filesystem***/archives**
- 5. Restart services:
	- # **service pcp start** # **service pcp-storage start**
	- # **service ssmc start**

# **Power Outage and iSCSI**

Due to the nature of iSCSI as a block-level protocol (as distinct from file-level protocols such as NFS and CIFS), particular care must be taken in the event of a system crash, power failure, or extended network outage.

If power is lost to the server while an iSCSI initiator is performing a write to an iSCSI target, the write will not be completed and the filesystem created on that particular target may then be in an inconsistent state. The iSCSI initiator should be made to perform a filesystem check on the iSCSI target immediately after power is restored, and before trying to access that target for normal usage.

For example, on a Windows client:

- 1. Use the iSCSI Initiator program to connect to the iSCSI target.
- 2. Open **My Computer**.
- 3. Right-click the iSCSI target drive and select **Properties**.
- 4. In the **Properties** window, select the **Tools** tab and click the **Check Now** button.
- 5. In the **Check Disk** window, select both **Automatically fix file system errors** and **Scan for and attempt recovery of bad sectors**.
- 6. Click **Start** to verify the filesystem and attempt recovery of any errors.

# **Manual System Reboot**

If you must reboot the system but the Management Center is inaccessible, do the following:

- 1. Log in via the system console as root, such as via via IPMI or a monitor/keyboard.
- 2. Reboot the system:
	- # **reboot**

# **Network Configuration Issues**

If the network configuration is damaged or if the system running the Management Center becomes inaccessible via the network, do the following:

- 1. Log in via the system console as root, such as via IPMI or a monitor/keyboard.
- 2. Reconfigure the management interface (such as  $\epsilon$ th0) by using the following commands, as appropriate for your site:
	- Static IP address:

```
# /usr/lib/ssmc/ssmc-cli -c "network if-enable-static eth0 IPaddress 255.255.255.0"
```
For example, for a static IP address of 192.168.9.9:

# **/usr/lib/ssmc/ssmc-cli -c "network if-enable-static eth0 192.168.9.9 255.255.255.0"**

• DHCP:

# **/usr/lib/ssmc/ssmc-cli -c "if-enable-dhcp eth0"**

3. To set the default gateway (such as if the system must communicate with other systems outside the local network or if the default gateway is not supplied by a DHCP server), enter the following:

# **/usr/lib/ssmc/ssmc-cli -c "network default-gateway-set** *Default\_Gateway\_IPaddress***"**

For example, for a default gateway of 192.168.9.254:

```
# /usr/lib/ssmc/ssmc-cli -c "network default-gateway-set 192.168.9.254"
```
- 4. Reset eth0:
	- # **/usr/lib/ssmc/ssmc-cli -c "network if-reset eth0"**
- 5. Restart the Management Center:

# **service ssmc restart**

# **Reporting Problems to SGI**

See "Gather Support Data" on page 57 for information about gathering the information that SGI Support will require when diagnosing problems.

# **Glossary**

## **Active Directory**

A directory service that implements *LDAP* in a Windows environment. It provides a hierarchical structure for organizing access to data.

#### **administration password**

The password required to log into the **Management** features.

## **bonded network interface**

Virtual network interface that consists of real interfaces working in tandem. A virtual interface can provide the aggregated bandwidth of all of the interfaces that you used to create it.

## **CHAP**

Challenge Handshake Authentication Protocol is a means of authentication used between a client and server where the password is sent over the wire in a form that is impossible to discover and impossible to replay. Both client and server must know what the original password is, but someone snooping on wire traffic cannot recover the password and cannot later send the original (snooped upon) authentication packet to the server in an attempt to try to trick it into letting them authenticate as a valid client.

### **CIFS**

Common internet filesystem. This protocol is usually used by Microsoft Windows clients and is also known as *Samba*.

#### **current metric**

Metric drawn live from the server or taken from the last few minutes of the metric archives.

#### **default network gateway**

The IP address of the router that this system should use to communicate with machines that are outside of its subnet.

## **DHCP**

Dynamic host configuration protocol (DHCP) allows one or more server systems to dynamically distribute network IP addresses and site configuration parameters to new or requesting client systems. By using DHCP, a site with only a few available addresses can serve a large number of hosts that connect to the network only occasionally, or a large site can manage the permanent assignment of addresses with a minimum of administrative attention. The NAS server can be configured as a DHCP client.

#### **directory service**

See *name service*.

## **disk IOPS**

Disk I/O per second.

## **disk throughput**

The amount of data that is transferred to and from disks.

#### **distinguished name**

A unique identifier for an entry in an LDAP directory tree structure.

## **DNS**

Domain name system.

## **FC**

Fibre Channel storage interface connection.

#### **FQDN**

Fully qualified domain name.

## **historic metric**

Metric taken exclusively from the metric archives.

## **idle time**

Time that remained when the CPU could not find any tasks to run.

#### **initiator**

The client accessing the storage in an iSCSI network.

#### **interrupt time**

Time the CPU spent processing requests from I/O devices. In a storage server context, these are almost exclusively generated by disk operations or network packets and by switching between processes.

## **IOPS**

I/O per second.

## **IPMI**

Intelligent Platform Management Interface, a method of remotely controlling a computer system

#### **IPoIB**

IP over InfiniBand.

## **iSCSI**

Internet Small Computers Systems Interface is a protocol that is used to transport SCSI commands across a TCP/IP network. This allows a system to access storage across a network just as if the system were accessing a local physical disk. In an iSCSI network, the client access the storage is called the *initiator*. The remote storage that the client accesses is called the *target*.

#### **LDAP**

Lightweight directory access protocol (LDAP) is a networking protocol that organizes access to data in a directory tree structure.

# **KDC**

Key distribution center.

### **Management Center**

SGI Management Center for InfiniteStorage.

#### **metadata**

Information that describes a file, such as the file's name, size, location, and permissions.

## **name service**

Application that manages the information associated with network users.

#### **NAS client**

Computer running a program that accesses the storage server.

### **NFS**

Network file system.

#### **NIC**

Network interface card.

### **NIS**

Network information service (NIS) is a network lookup service that provides a centralized database of information about the network to systems participating in the service.

## **NTP**

Network Time Protocol.

## **physical volume element**

The combination of multiple RAID disk drives into a single logical unit.

### **RAID**

Redundant array of independent disks.

**66 007–5652–006**

# **RAID 5**

A level of RAID that uses block-level striping and distributed parity.

## **Serial ATA (SATA)**

Serial advanced technology attachement storage interface connection.

## **shadow file**

A file that is protected from all access by non-root users and stores the encrypted passwords.

## **smart host**

The gateway server where email should be delivered.

### **SMC IS**

SGI Management Center for InfiniteStorage.

#### ssmc

Name of the service that provides the Management Center.

## **system time**

Time the CPU spent executing kernel code. This is usually dominated by NFS file serving and accessing data from disks.

#### **target**

The storage that appears to the initiator as a disk drive in an iSCSI network.

## **wait time**

Time when a CPU was forced to do nothing while waiting for an event to occur. Typical causes of wait time are filesystem I/O and memory swapping.

# **Index**

802.3ad standard, 47

## **A**

About menu selection, 9 access operation, 20 Active Directory, 49, 56 Active Directory server, 50 admin server, 32 Administrator Password page, 55 alert numbers, 7 alerts, 24 Alerts menu selection, 5 archives, 12 archives directory size, 59 autonegotiate, 45

# **B**

blue color in graphs, 13 bonded network interface, 43 bonded network interfaces, 45 bonding mode, 46

# **C**

cancel operation, 21 change/notify operation, 21 CHAP authentication, 39 CIFS, 21 client number, 8 configuration, 33 iSCSI and, 37 CIFS authentication, 50, 53

#### **007–5652–006 69**

CIFS page, 21 CIFS Shares menu selection, 5 CIFS Shares page, 16 clients, 22 close operation, 21 colors in graphs, 13 commit operation, 20 community string, 54 corrupt password file, 59 CPU utilization, 7, 26 create/open operation, 21 current time, 13

## **D**

data flow color-coding in graphs, 14 data reduction process, 12 dedicated network interface, 44 default network gateway, 43 device failure notification, 41 Device Failures menu selection, 5, 23 DHCP, 44 disk IOPS, 16 operations, 15 quotas, 16 space, 7, 15 throughput, 7, 16 throughput, monitoring, 16 Disk IOPS page, 15 Disk menu selection, 4 Disk Quotas page, 15 DNS & Name Servers, 48 domain, 32, 38 Domain Search, DNS and Hostnames page, 48 duplex option, 45

dynamic bonding mode, 46

## **E**

/etc/krb5.keytab, 33 Exchange Server as an iSCSI initiator , 36 export options, 33

## **F**

Fedora Directory Server, 53 filesystem listing, 31 findfirst/next operation, 21 Firefox, 1 flush operation, 21 fsinfo operation, 20 full-duplex, 45

# **G**

gateway, 43 Gather Support Data page, 57 getattr operation CIFS, 21 NFS, 20 getsecurity operation, 22 GID mapping, 50 group quotas, 18

## **H**

half-duplex , 45 hard limit, 17 hardware inventory, 27 historic time, 13 historical status of a parameter, 8 History menu selection, 8

**I**

identifier for target, 38 IEEE 802.3ad standard, 47 Import Users option, Local Users page, 56 InfiniBand throughput, 7 initiator for iSCSI, 36, 40 inode\_mods operation, 20 input load balancing, 46 interface overview, 2 Internet Explorer, 1 Internet Small Computer Systems Interface See "iSCSI", 36 interrupt time, 26 ioctl operation, 22 IOPS, 15, 19, 22 CIFS, 19 NFS, 19 IOPS menu selection, 4 IP address, 47 IP header, 47 iqn, 38 iSCSI client number, 8 domain, 38 identifier, 38 initiator, 36, 40 network, 36 NFS and CIFS, 37 protocol, 36 qualified name, 38 re-exporting targets, 37 target, 36 targets, 36, 38 iSCSI and power outage, 60 iSCSI Initiator program, 40 iSCSI Targets menu selection, 5, 23

**70 007–5652–006**

## **J**

JavaScript, 1

## **K**

KDC, 32 Kerberos, 32 key distribution center, 32 keytab, 32

## **L**

Layer 2 (MAC address), 48 Layer 3 (IP header), 48 LDAP, 56 LDAP (lightweight directory access protocol), 52 Licenses page, 55 load average, 7 load balancing, 46, 47 local users and groups, 56 lockd operation, 20 lockd\_granted operation, 20 lockd\_share operation, 20 Log Out menu selection, 11 lookup operation, 20 LSI MegaRAID, 23, 42

## **M**

MAC address header, 47 mail store and iSCSI, 36 main menu, 3 Management Center Ethernet ports and, 1 "Software Versions" page, 58 Management Interface, 42 management interface, 43 Management menu selection, 5

#### **007–5652–006 71**

metadata operations, 15 metrics type collected, 12 MiB vs MB, 13 misc operation, 22 Modify option, 43 Monitoring menu selection, 4 Monitoring pane example, 12 monitoring performance, 11 move operation, 22 mutual CHAP authentication, 39

## **N**

name service client, 49 nameserver, 49 network configuration issues, 61 Network Information Service (NIS), 53 network interface bonded, 45 management, 43 standalone, 43 network interface configuration, 43 network throughput, 7, 23, 27 Network Time Protocol (NTP), 55 NFS, 18, 31 client number, 8 custom definition, 33 export options, 33 iSCSI and, 37 NFS & CIFS Clients category, 16 NFS & CIFS Clients menu selection, 5 NFS Exports menu selection, 4 NFS Exports page, 16 NFS page, 18 NFS serving domain, 32 NFSv4 enabling, 31 NIS, 53 NTP, 55 NTP Time Synchronization, Date and Time page, 55 Index

number of alerts, 7 number of users, 7

## **O**

OpenLDAP Server, 53 operation CIFS, 21, 22 operation classes, 18 operations by type, 19 output load balancing, 46, 47 overview, 1

# **P**

password changing, 50 initial, 2 problems, 59 performance archives, 12 performance monitoring, 11 port speed, 45 power outage and iSCSI, 60 principal user (Kerberos) , 32

## **Q**

quotas disk, 16 set group, 18 set user, 17, 18

## **R**

re-exporting iSCSI targets with NFS or CIFS, 37 read block sizes, 19 read operation CIFS, 22

NFS, 20 readdir operation, 20 readdirplus operation, 20 realm, 32 red color in graphs, 13 remove operation, 20 reporting problems to SGI, 63 repository, 58 resources, 4

# **S**

Samba schema, 53 Save/Restore Configuration page, 57 secret for CHAP authentication, 39 server configuration and management, 29 server name, 42 service times, 19, 22 serving domain for NFS, 32 setattr operation CIFS, 22 NFS, 20 Share Options, CIFS configuration, 33 Shut Down System page, 57 Site Map menu selection, 9 SNMP, 53 soft limit, 17 software update, 58 "Software Versions" page, 58 ssmc\_admin, 59 standalone network interface, 43 static bonding mode, 46 Static option, 44 Storage Device Failures page, 23 Storage menu selection, 4 subnet mask, 47 Summary menu selection, 7 Summary page, 8 Supportfolio, 59 system alerts, 24

**72 007–5652–006**

system console, 61 system logs, 24 system name, 42 system time, 26 system uptime, 7

## **T**

target for iSCSI, 36 CHAP authentication, 39 creating, 38 identifier, 38 re-exporting with NFS or CIFS, 37 username, 39 target name, 38 throughput, 16 CIFS, 19 network, 27 NFS, 19 Throughput menu selection, 4 Time & Date page, 55 trap destination, 54 troubleshooting, 59 archives directory size, 59 Management Center is inaccessible network configuration issues, 61 rebooting the system, 61 password issues, 59 power outage and iSCSI, 60 reporting problems, 63

# **U**

UID mapping, 50

unit measures, 13 update repository, 58 update.sgi.com, 58 uptime of system, 7 user numbers, 7 user quotas, 17, 18 user time, 26

# **V**

/var/lib/pcp-storage/archives, 59 /var/lib/pcp-storage/archives directory, 12 /var/lib/ssmc/alerts/archive, 26 versions, 27

## **W**

wait time, 26 web browsers, 1 write block sizes, 19 write operation/primary>, 22 write\_async operation, 20 write\_sync operation, 20

# **X**

xattr operation, 20